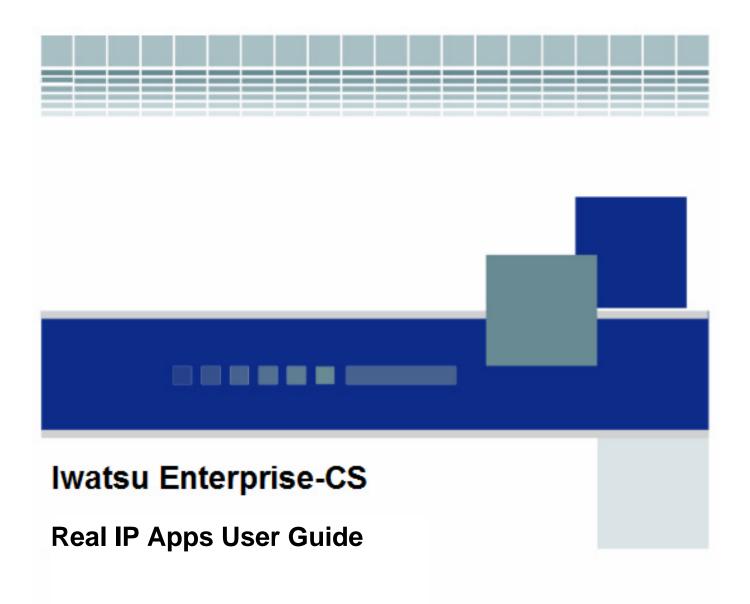

**ICON** Voice Networks

ICON Voice Networks 8001 Jetstar Drive Irving, TX 75063 (972) 929-9100

Copyright 2012 ICON Voice Networks LLC. All rights reserved.

Software Version 3.0

No part of this manual or accompanying software may be reproduced, in any form or any means, without the permission of ICON Voice Networks. For more information contact your authorized ICON Voice Networks dealer.

ICON Voice Networks has used its best effort to ensure that the information in this manual was accurate at the time of printing. ICON Voice Networks makes no warranty of any kind, expressed or implied, with regard to the contents of this manual. This information is subject to change without notice. ICON Voice Networks shall not be held responsible for any representation made regarding this information by any individual.

# **Table of Contents**

| Chapter 1 • Real IP Apps Solutions Overview                                                   | 1  |
|-----------------------------------------------------------------------------------------------|----|
| QueVue <sup>TM</sup>                                                                          |    |
| Virtual DSS                                                                                   |    |
| Call Director                                                                                 |    |
| Soft (PC) Attendant Console                                                                   |    |
| AccuCall-Web                                                                                  | 6  |
| Text Web                                                                                      | 7  |
| Ticker Interaction                                                                            | 7  |
| Text Web Interaction                                                                          | 7  |
| Text Web Integrator                                                                           | 7  |
| Enterprise Services Phone Book                                                                | 8  |
| Chapter 2 • AccuCall-Web Advanced                                                             | 9  |
| Introduction                                                                                  |    |
| AccuCall-Web Advanced Advantages                                                              |    |
| Details                                                                                       |    |
| AccuCall-Web Advanced Report Manager Navigation Overview                                      |    |
| AccuCall-Web Advanced Advantages                                                              |    |
| Contents Tab.                                                                                 |    |
| AccuCall-Web Advanced Reports                                                                 |    |
| Properties tab:                                                                               |    |
| Troubleshooting                                                                               |    |
| Uninstall SQL Server 2005                                                                     |    |
| Configuring IIS Settings for Workgroup                                                        |    |
| Encryption Key Error                                                                          |    |
| Report Server Receives an Error when Connecting to the Database                               |    |
| Login Screen Pops when Running the Reports and the Login Screen will not take my Username and |    |
| Password                                                                                      | 54 |
| Running Reports from a Remote Computer                                                        |    |
| Cannot Run Reports after a Computer Name Change                                               |    |
|                                                                                               |    |
| Chapter 3 ● QueVue™                                                                           |    |
| Overview                                                                                      |    |
| QueVue <sup>TM</sup> Agent Features                                                           |    |
| QueVue <sup>TM</sup> Administrator Configuration and User Guide                               | 60 |
| Main Screen Overview                                                                          | 60 |
| File Menu                                                                                     | 61 |
| Help Menu                                                                                     | 62 |
| Server                                                                                        | 63 |
| Agent ID                                                                                      | 63 |
| Agent Logins                                                                                  | 64 |
| ACD Groups                                                                                    |    |
| QueVue <sup>TM</sup> Agent User Guide                                                         | 69 |
| Pop-Up Menu                                                                                   |    |
| Call Queue Indication                                                                         |    |
| Main Screen Overview                                                                          |    |
| Call Control                                                                                  |    |
| ACD                                                                                           | 72 |
| ACD Group Call Queue                                                                          | 74 |

| Chapter 4 • Soft (PC) Attendant Console              | 75  |
|------------------------------------------------------|-----|
| Overview                                             |     |
| Features                                             | 76  |
| Network Phonebook                                    | 76  |
| Configuration                                        | 77  |
| Enable Single Step Transfer                          | 77  |
| Voicemail Configuration                              | 78  |
| Omega-Voice Configuration                            |     |
| User Guide                                           |     |
| Main Screen Overview                                 |     |
| Idle Call Screen                                     |     |
| Active Call Screen                                   |     |
| File Menu                                            |     |
| Options Menu                                         |     |
| Call Menu                                            |     |
| Help Menu                                            |     |
| Department Menu                                      |     |
| Double-Click or Right-Click Menu                     |     |
| Edit the PhoneBook                                   |     |
| Show Current Dept Only                               |     |
| Show Active Call Entries                             |     |
| Configure the PhoneBook                              | 95  |
| Chapter 5. Virtual DSS                               | 99  |
| Overview                                             |     |
| Features                                             | 100 |
| Virtual DSS Console Operation                        | 101 |
| Virtual DSS Console Setup                            | 101 |
| Import a Phone Book Using Iwatsu Enterprise Services | 101 |
| Add Extensions to the Virtual DSS Console            | 102 |
| Virtual DSS Options                                  |     |
| Exit the Virtual DSS Console                         |     |
| Virtual DSS Console Help                             |     |
| Virtual DSS Console Operation                        |     |
| DND (Do Not Disturb)                                 |     |
| Park                                                 |     |
| Transfer to Voice Mail                               |     |
| Transfer a Call                                      |     |
| Group Park                                           |     |
| Dialing                                              |     |
| Right-Click Menu                                     |     |
| Announce Transfer                                    |     |
| Forward                                              |     |
| CCV Audible                                          |     |
| Display DSS / CCV Key Information                    | 111 |
| Chapter 6 • Call Director                            | 112 |
| Overview                                             |     |
| Call Director Topography                             | 112 |
| Features                                             | -   |
| Call Director User Guide                             |     |
| Overview                                             |     |
| Dial – Make a Call                                   |     |
| Answer – Receive a Call                              |     |

|            | Hold – Place a Call On Hold          | 117 |
|------------|--------------------------------------|-----|
|            | Transfer - Transfer a Call           | 118 |
|            | VM Transfer- Transfer to Voice Mail  | 118 |
|            | Record – Call Record                 | 119 |
|            | Disconnect – End a Call              | 119 |
|            | Forward – Forward Your Station       | 120 |
|            | Status – Set Your Status             | 121 |
|            | Call Log                             | 122 |
|            | Directory                            | 123 |
|            | Phone Book                           | 123 |
|            | Microsoft Outlook Contacts           | 124 |
|            | Close - Close the Application Window |     |
| Chapter 7• | TAPI Client Services                 | 125 |
|            | rview                                |     |
|            | ures                                 |     |
|            | Using the Windows Phone Dialer       | 126 |

### Chapter 1 •

# **Real IP Apps Solutions Overview**

Real IP Apps is a server-based application suite that functions as a proxy for client software applications to interface with the Real IP Apps Suite. Simply put: the Real IP Apps server provides the interface between the desktop applications and the voice communication system and supports applications such as QueVue<sup>TM</sup>, Call Director, Virtual DSS and AccuCall-Web reporting.

# QueVue<sup>TM</sup>

QueVue<sup>TM</sup> is a software application that works in unison with the station and simplifies an ACD agent's ability to login and out of multiple ACD groups while viewing up to eight ACD queues simultaneously. QueVue<sup>TM</sup> consists of the QueVue<sup>TM</sup> Administrator and the QueVue<sup>TM</sup> Agent applications.

Users must have both a PC and a key telephone on their desks.

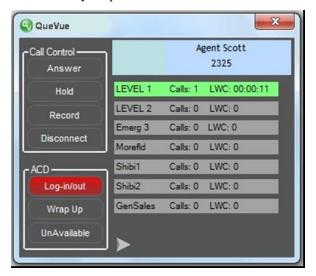

 $\mathbf{QueVue}^{\mathsf{TM}}$ 

The QueVue<sup>TM</sup> features include:

- Login to multiple ACD Groups with one login.
- View up to eight ACD Groups.
- ACD Group details: Overflow indication, number of calls in queue, and number of agents logged in to each group.
- Call Control for Answer, Hold, Record, and Disconnect.
- ACD Control for Login / Logout, Wrap-up, and Not Available. Login also allows the user to select preferred ACD queues that are logged into most frequently.

## **Virtual DSS**

The Virtual DSS is a highly customizable application that provides easy access to other telephones using the PC—eliminating bulky, hardware-based DSS units. It was designed to greatly reduce overall call handling time and provide visual indication of the current status of each telephone, all while maximizing the user's desk space.

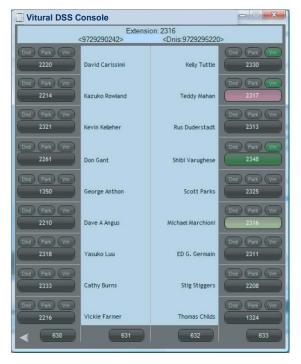

**VIRTUAL DSS** 

The Virtual DSS is intended to improve the productivity of power users like receptionists, administrative assistants and other employees with heavy call volume.

Chapter 1 Overview

### Single click operation to:

- Call another station
- Retrieve an incoming call from a call covered station
- Transfer a call to another station
- Transfer a call to a voicemail box
- Park a call at another station
- Park a call on a group park orbit

### Status indication of:

- Incoming calls to a station
- Station on call
- Stations in Do Not Disturb (DND)
- Calls parked at a station
- New voice message at a station

**Drag and Drop** – The Virtual DSS Console is easily customized. Users can quickly change the layout by dragging the desired name or extension from the Real IP Apps Company Phonebook, and dropping it onto the desired Virtual DSS key. Key changes are instant, with no separate databases to edit or upload.

**Integrated Tutorial Movie -** The Virtual DSS Console includes an integrated tutorial movie that walks users through all the features and basic configuration options they are likely to use.

**Console Integration -** The Virtual DSS Console integrates with all stations including the new Icon Series phones.

**Remote Users -** Remote workers have full access to the Virtual DSS features. The only requirement is a VPN connection to access the Real IP Apps.

### **Call Director**

The Call Director is a desktop call control application for station users. The Call Director is a simple, intuitive application that installs on the user's PC and provides visual indication of incoming and outgoing calls.

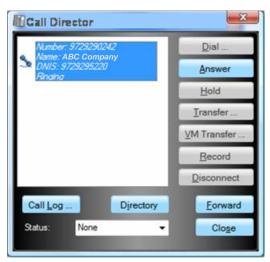

**CALL DIRECTOR** 

Incoming Call Screen Pop -includes caller's name and number.

**Call Control** -The Director provides the following call control features:

- Make a call
- Place a call on hold
- Disconnect a call
- Directory dial
- Answer a call
- Record a call
- Transfer a call
- Transfer to Voicemail

**User Status -** The Call Director includes a User Status feature that integrates with the company phonebook, allowing coworkers to view user status. Status settings include In Office, Away on Business, Extended Absence, At Lunch, Meeting, On Vacation and Temporary Location.

**Call Forwarding**—Call Director may be used to forward all incoming calls to another extension or an external number such as a cell phone. This setting also integrates with the Soft (PC) Attendant Phonebook and allows others to view your forwarded status.

**Directory** – The Call Director has a directory feature that provides two views, the Company Phonebook which lists all ECS extensions, and personal contacts imported directly from Microsoft Outlook. The Company Phonebook is a shared resource with other Real IP Apps such as the Soft (PC) Attendant Console and Virtual DSS. The Company Phonebook is user-organized by extension number, first name, last name or department. More importantly, Call Director users simply select the person they wish to call and click the dial button.

**Call Log** – The call log feature maintains a record of all incoming and outgoing calls for one month. It can be used to both quickly reference and dial past calls.

Chapter 1 Overview

**Use the Call Director Remotely** – Remote workers have full access to the Call Director features. The only requirement is a VPN connection to access the Real IP Apps.

# **Soft (PC) Attendant Console**

Soft (PC) Attendant Console is a software application that works in unison with the station and facilitates users placing, transferring, and holding calls through the PC. While anyone can use the application, the Soft (PC) Attendant is primarily designed for power users such as the attendant position and department assistants.

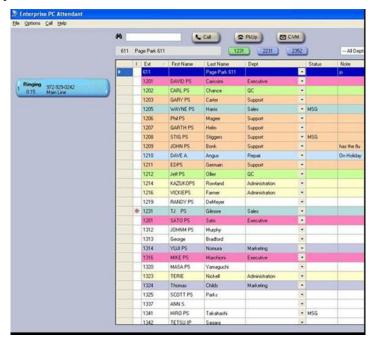

Soft (PC) Attendant Console

The Soft (PC) Attendant Console is a modern alternative to bulky attendant consoles. Features include:

- Call Transfer.
- Blind Transfer.
- Transfer to Voicemail.
- Attendant Call Park Orbit and Page.
- Direct Station Selection with Status Indication.
- Company Phonebook with One-Touch Dialing and Status Indication.
- Drag and Drop Call Transfer.
- 'Notes' column in phonebook allows attendants to add notes about specific extensions such as "Out to lunch," "In Meeting," or "On Vacation."
- Color-coded departmental listings and sort by department feature.
- Call Log provides information about all calls that ring the extension.
- Four call coverage buttons, independent of the telephone.
- Recall information includes caller ID name and number and recalling extension ID.
- Status column in phonebook includes a 'PARK' indication when a call is parked at an extension.

### AccuCall-Web

AccuCall-Web, a call accounting application created specifically for the Enterprise-CS of ICON Series Phones, allows administrators to monitor and track day-to-day telephone system usage. The browser based AccuCall-Web Advanced allows users to log in remotely to view system information and/or generate historical reports. Administrators are no longer limited to accessing reports from PCs loaded with a software package. Detailed reports can be generated based on call flow by account code, department/group extensions and trunk/trunk groups. These categories are easily configured using system information provided directly from the ECS database. AccuCall-Web Advanced also features drill-down navigation that allows users to extract additional details from reports.

There are two versions of AccuCall-Web, Advanced and Standard. Features of each version include:

### **AccuCall Web Advanced**

Forced Account Code Reporting – The Forced Account Code CSTA enhancement enables the Iwatsu Enterprise Services AccuCall-Web Advance application to receive Forced Account Code information for Account Code reporting purposes. This feature requires ECS software version 5.2 or higher and AccuCall-Web Advanced 2.3 or higher.

**Call Visualiser** – Use hyperlinks to navigate through all the reported call data. Easily drill down beyond summary data to get more detail on caller ID, call progress, account code, time spent in process, etc. AccuCall-Web Advanced supports full cradle-to-grave reporting for each call.

**IP Campus** – AccuCall-Web Advanced is supported in ECS IP Campus applications, and identifies IP Campus nodes in the reports.

**Costing** – Generate costing reports with assigned cost-per-minute values. Costing rates can be assigned to area codes, trunks or trunk groups for incoming and outgoing calls (7 digit, 10 digit and international numbers are supported).

**ACD Reports** – View reports generated by ACD Queue and ACD agent.

**Extension Reports** – View reports generated by extension or station ID and assign phone charges based on cost.

**Review and Manage Data** – Directly print from the browser or export reports to Adobe® Acrobat (PDF) and Microsoft® Excel, and other formats supported by Microsoft Reporting Services.

**Simultaneous Users** – Up to ten simultaneous users may view the AccuCall-Web Advanced and data reports.

### AccuCall-Web Standard

**Call Visualiser** – Use hyperlinks to navigate through all the reported call data. Easily drill down beyond summary data to get more detail on caller ID, call progress, account code, time spent in process, etc.

**IP Campus** – AccuCall-Web is supported in ECS IP Campus applications, and identifies IP Campus nodes in the reports.

**Costing** – Generate costing reports with assigned cost-per-minute values. Costing rates can be assigned to area codes, trunks or trunk groups for incoming and outgoing calls (7 digit, 10 digit and international numbers are supported).

**Extension Reports** – View reports generated by extension or station ID and assign phone charges based on cost.

**Review and Manage Data** – Directly print from the browser or export reports to Adobe® Acrobat (PDF) and Microsoft® Excel, and other formats supported by Microsoft Reporting Services.

**Simultaneous Users** – Up to ten simultaneous users may view the AccuCall-Web and data reports.

Chapter 1 Overview

### **Text Web**

Ticker and Text Web are features of the ICON Series Telephones that support LCD display of information from the internet, internal databases, or other sources. Ticker displays information as scrolling text on the first or second line of the display on an ICON Series telephone. Text Web provides a menu-driven interface for information access from an ICON Series IP Telephone (IX-5930/IX-5910 only).

The Ticker and Text Web application software is a component of Iwatsu Enterprise Services 3.0 or later. The ECS is programmed with a URL from this application and makes requests to obtain specified information. The Ticker and Text Web application retrieves this information, re-formats it, and sends the information back to the ECS.

### **Ticker Interaction**

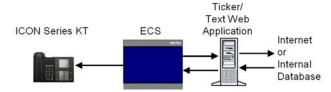

For Ticker, the technician programs the ECS with the URL(s) of the Text Web application necessary to obtain the desired information. The ECS makes requests to the Ticker / Text Web application and periodically refreshes the Ticker Field Display on supported ICON Series Telephones.

### **Text Web Interaction**

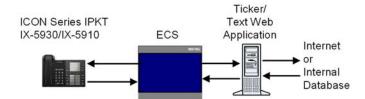

Within the ECS, Text Web is configured similarly to the Ticker. However, Text Web is only applicable on the Iwatsu ICON Series IP Telephones (IX-5930/IX-5910) and a Text Web key must be included in the key pattern on the telephone. Text Web data sent from the Iwatsu Ticker / Text Web application to the ECS describes the content displayed on the LCD and the actions taken when the Text Web key is pressed. This data is limited to 10,000 characters.

Text Web allows you to program a formatted URL and have that information display on ICON Series IP Telephones. As an example Text Web can be programmed to display weather, news, famous quotes, or stock quotes on the display of the ICON Series IP Telephones (IX-5930/IX-5910 only).

### **Text Web Integrator**

The Text Web Integrator application installs on a user's PC and enables Text Web to launch applications on the user's PC when requested. When this application is installed, the user's extension number must be entered for the application to function.

### **Enterprise Services Phone Book**

Enterprise Services includes tools to import or export a phone book, edit the phone book, synchronize the phone book, and edit ECS stations in the phone book. The phone book is used by the Iwatsu Soft (PC) Attendant, Virtual DSS, and the Call Director applications. The Soft (PC) Attendant application can also be used to create or edit phone book data.

The phone book that is created in the Soft (PC) Attendant or via a comma-separated values (.csv) file imported into Enterprise Services is used to populate the Virtual DSS and Call Director applications.

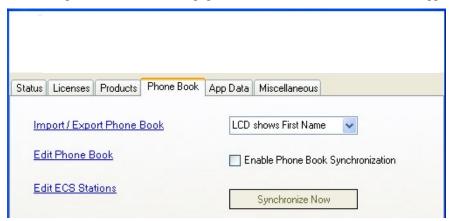

**Enterprise Services** 

The Soft (PC) Attendant is the only application that allows you to edit phone book information. If you do not have the Soft (PC) Attendant, the phone book .csv file must be edited and uploaded through Real IP Apps.

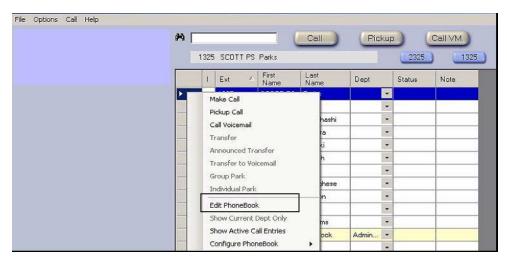

Soft (PC) Attendant

### Chapter 2 •

# AccuCall-Web Advanced

## Introduction

AccuCall-Web Advanced is a call reporting application created specifically for the Iwatsu Enterprise-CS that monitors and tracks day-to-day telephone system usage. This application works in conjunction with Iwatsu Enterprise Services to access the CSTA data stream from the Iwatsu Enterprise-CS. The browser based AccuCall-Web Advanced allows users to log in remotely to view system information and/or generate historical reports.

# **AccuCall-Web Advanced Advantages**

AccuCall-Web Advanced has several advantages over AccuCall-Web Standard which include:

- Supports multiple call transfers.
- Displays call flow information for the entire call. Not limited to two transfers.
- Differentiates between transferred calls and call conference calls.
- Displays ACD reports.
- Displays DNIS reports.
- Displays Trunk Busy Statistics.
- Displays ICM calls.

### **Details**

A key improvement with AccuCall-Web Advanced is the browser based access, which eliminates extra software and improves access to reported data. Administrators are no longer limited to accessing reports from PCs loaded with a software package. Detailed reports can be generated based on call flow by account code, department/group extensions and trunk/trunk groups. These categories are easily configured using system information provided directly from the ECS database. AccuCall-Web Advanced also features drill-down navigation that allows users to extract additional details from reports. Improvements to AccuCall-Web Advanced include:

**Account Code Reporting** – Run reports based on the account code entered with the call. **This feature requires ECS software version 5.2 or higher and AccuCall-Web Advanced 2.3 or higher**.

**Call Visualizer** – Use hyperlinks to navigate through all the reported call data. Easily drill down beyond summary data to get more detail on caller ID, call progress, account code, time spent in process, etc.

**IP Campus** – AccuCall-Web Advanced is supported in ECS IP Campus applications, and identifies IP Campus nodes in the reports.

**Costing** – Generate costing reports with assigned cost-per-minute values. Costing rates can be assigned to area codes, trunks or trunk groups for incoming and outgoing calls (7 digit, 10 digit and international numbers are supported).

**ACD (Contact Center) Reports** – View reports generated by ACD Queue and ACD agent.

**Extension Reports** – View reports generated by extension or station ID and assign phone charges based on cost.

**Review and Manage Data** – Directly print from the browser or export reports to Adobe® Acrobat (PDF) and Microsoft® Excel, and other formats supported by Microsoft Reporting Services.

**Simultaneous Users** – Up to ten simultaneous users may view the AccuCall-Web Advanced and data reports.

# AccuCall-Web Advanced Report Manager Navigation Overview

The AccuCall-Web Advanced Report Manager is divided into nine report folders that contain the following detailed reports: Account Codes, ACD, Call Visualiser, Campus, Department, Extension, Extension Group, Trunk, and Trunk Group.

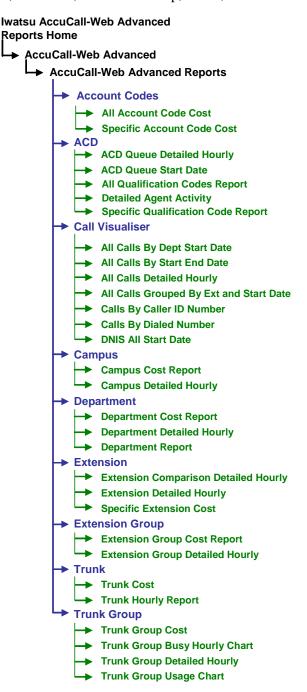

# **AccuCall-Web Advanced Advantages**

The AccuCall-Web Advanced Programmer configuration determines the format of the reports in the Report Manager. The Report Manager is where the CSTA data that is sent from the ECS is viewed. This section will help you access, navigate, and use the Report Manager. For more information, refer to the AccuCall-Web Advanced User's Manual by selecting **Help** in the Report Manager.

- If SQL Server Express resides on another PC or server, open Internet Explorer and go to the URL below. The IP address in the example below will differ from the IP address of the PC or server where SQL Express resides.

  (Example: http://192.168.125.215/Reports\$SQLEXPRESS)

  or
- If you are using the PC or server where SQL Server Express resides, open Internet Explorer and go to URL: <a href="http://localhost/Reports\$SQLEXPRESS">http://localhost/Reports\$SQLEXPRESS</a>

### **Contents Tab**

The Contents tab is where you find the Home > AccuCall-Web Advanced > AccuCall-Web Advanced Reports folder and sub-folders that contain CSTA data.

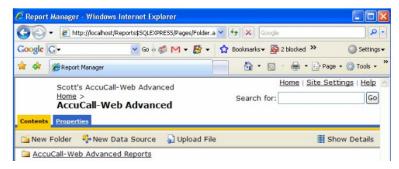

The nine report folders shown below are found under Home > AccuCall-Web
 Advanced > AccuCall-Web Advanced Reports.

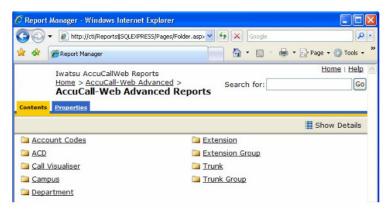

# **AccuCall-Web Advanced Reports**

## **Account Codes**

Home > AccuCall-Web Advanced > AccuCall-Web Advanced Reports > Account Codes. The Account Codes folder contains two reports; All Account Code Cost and Specific Account Code Cost. Examples of each are shown below:

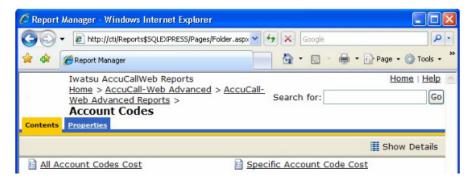

 All Account Code Cost report example: Select the Start Date and End Date and then press View Report to generate the report.

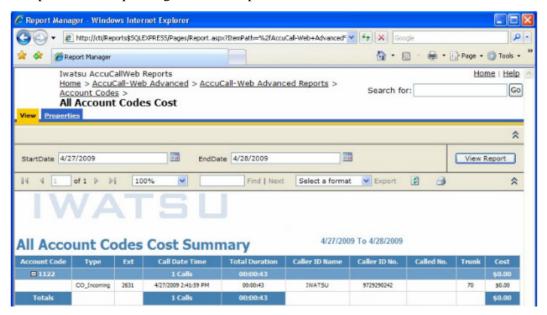

• **Specific Account Code Cost** report example: Select the Start Date, End Date, and the **Ext**ension number and then press View Report to generate the report.

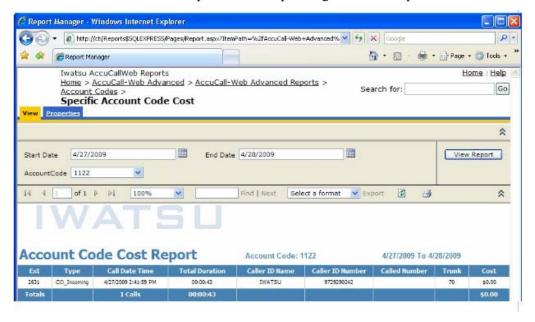

# **ACD**

Home > AccuCall-Web Advanced > AccuCall-Web Advanced Reports > ACD. The ACD folder contains five reports; ACD Queue Detailed Hourly, ACD Queue Start Date, All Qualification Codes Report, Detailed Agent Activity, and Specific Qualification Code Report. Examples of each are shown below:

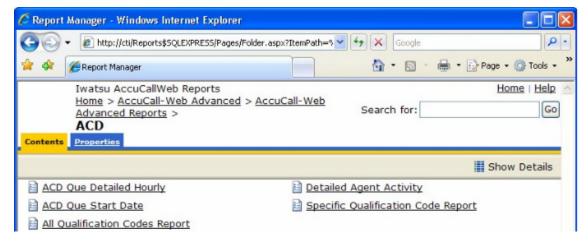

 ACD Queue Detailed Hourly report example: Select the Start Date and End Date and the Que access number and then press View Report to generate the report.

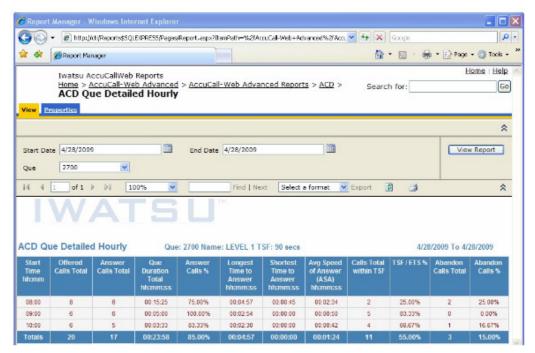

 ACD Queue Start Date report example: Select the Start Date and End Date and then press View Report to generate the report.

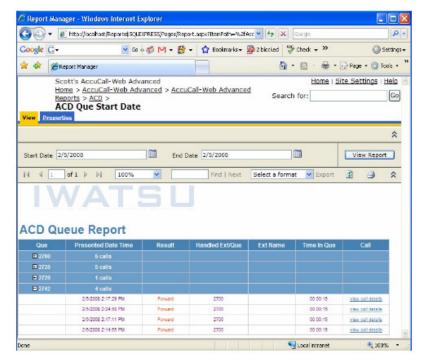

• All Qualification Codes Report example: Select the Start Date and End Date and then press View Report to generate the report.

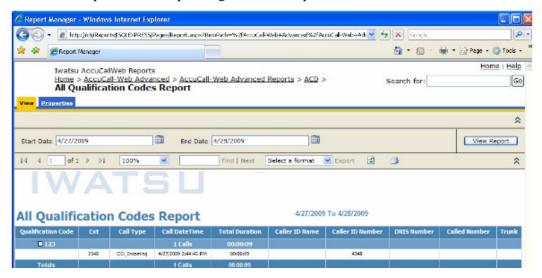

 Detailed Agent Activity report example: Select the Start Date, End Date, and the Extension number and then press View Report to generate the report.

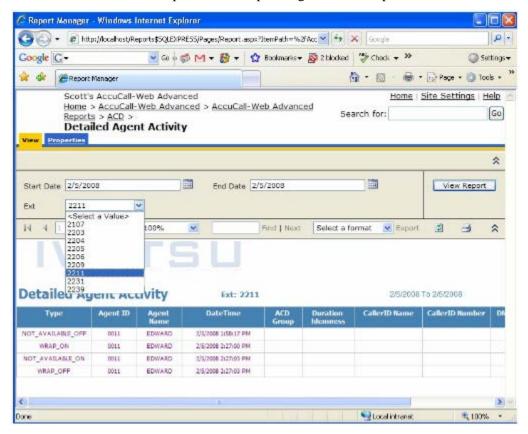

Specific Qualification Code Report report example: Select the Start Date, End
Date, and the Qualification Code and then press View Report to generate the
report.

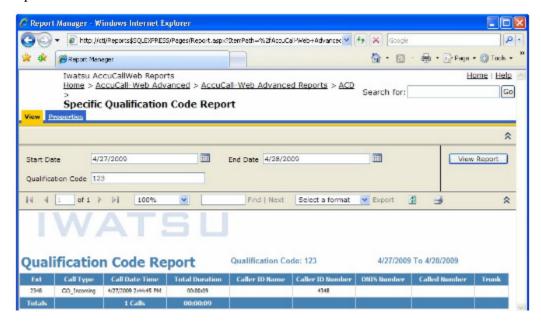

### **ACD Specific Call Master**

ACD is capable of displaying expanded call details for ACD calls through the Specific Call Master. Expanded call details are viewed by selecting the hyperlinked (underlined) view call details data fields contained in the reports. The number of calls in the ACD Queue at the time of the selected call can also be viewed.

• In the ACD report, select **view call details** for a specific call.

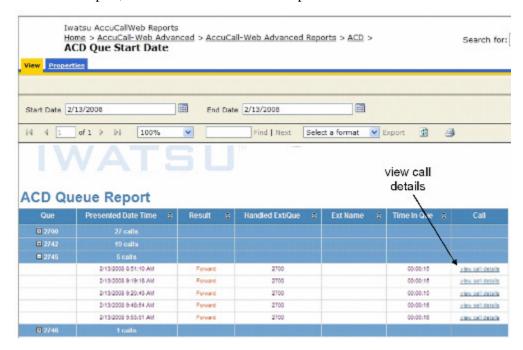

The **Specific Call Master** displays Call Details, Call Flow, and Call Cradle to Grave information.

- Call Details: Displays Call Type, Call Result, Call Date/Time Stamp, Duration, Trunk, Call, Ring Duration, and Duration to Answer by Person.
- Call Flow: Displays the Extension, Name, Date/Time Stamp, Call Steps, Duration, Trunk, Called Number, Caller ID Name, Caller ID Number, DNIS number, Number of ACD Calls in Queue, and Number of Automated Attendant Call in Queue.
- Call Cradle to Grave: Displays Call States for the entire duration of the call.

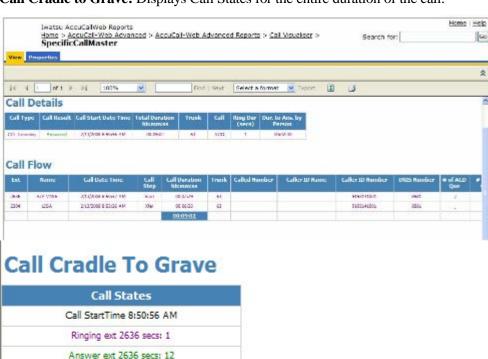

ACDQueued 2745
ACDQueued 2700
HangUp 2700
Ringing ACD Distribution 2204
Answer ext 2204 secs: 393
Disconnect Time 8:59:59 AM
<u>Duration Chart</u>

• To view the Call States in bar chart format, select **Duration Chart** at the bottom of the Call Cradle to Grave table.

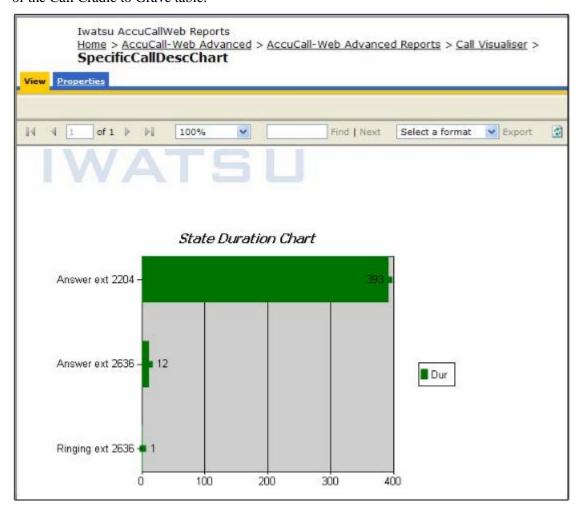

To view call details for the calls in queue for a specific call, select # of ACD
 Queue for the specified call.

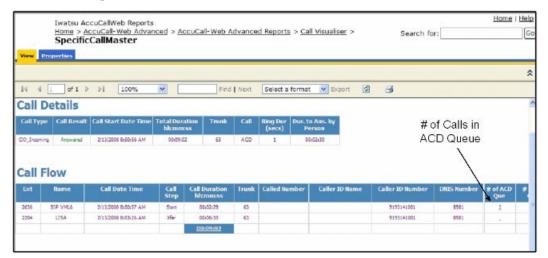

ACD Call Queue details are displayed.

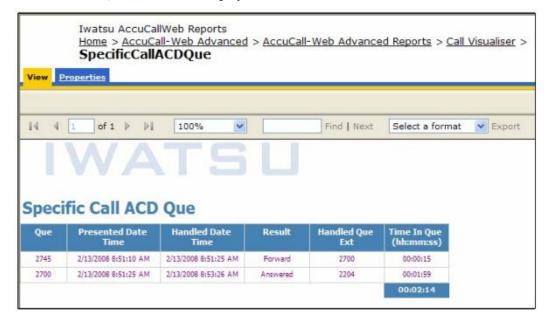

### Call Visualiser

Home > AccuCall-Web Advanced > AccuCall-Web Advanced Reports > Call

**Visualiser**. The Account Visualiser folder contains four reports; All Calls by Dept Start Date, All Calls by Start End Date, All Calls Detailed Hourly, and All Calls Grouped by Ext and Start Date.

Call Visualiser reports.

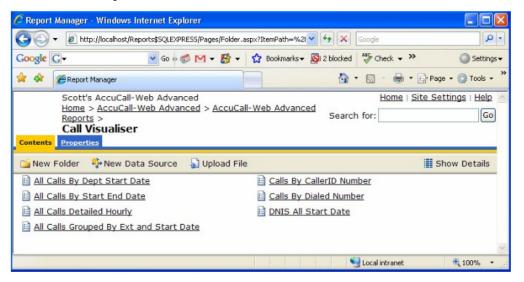

Call Visualiser **All Calls By Dept Start Date** report example: Select the Start Date, End Date, and the **Dep**artment and then press View Report to generate the report.

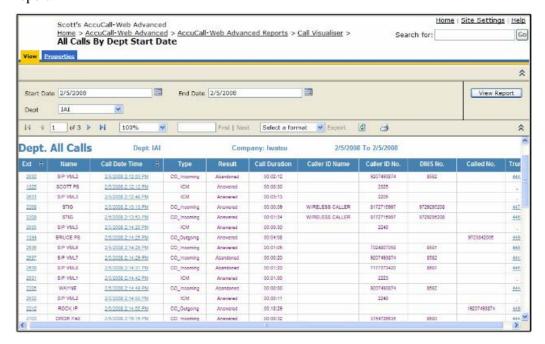

 Call Visualiser All Calls By Start End Date report example: Select the Start Date and End Date and then press View Report to generate the report.

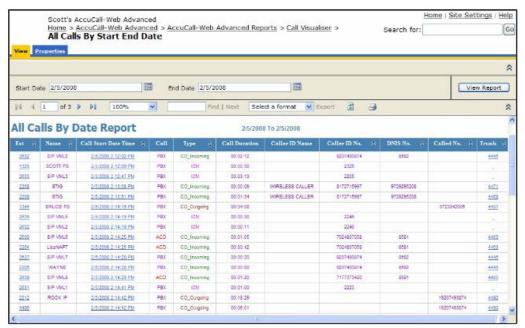

 Call Visualiser All Calls Detailed Hourly report example: Select the Start Date and End Date and then press View Report to generate the report.  Call Visualiser All Calls Grouped By Ext and Start Date report example: Select the Start Date and End Date and then press View Report to generate the report.

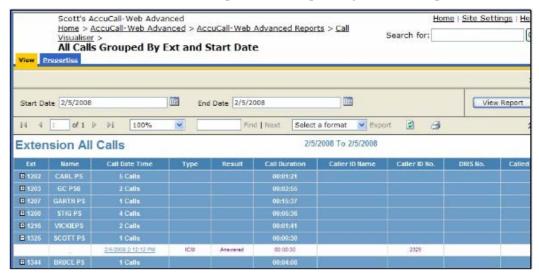

 Call Visualiser Calls By CallerID Number report example: Select the Start Date, End Date, and enter the CallerID Number you want to view and then press View Report to generate the report. (The Caller ID Number entered must be an exact match to the number you want to run the report for.)

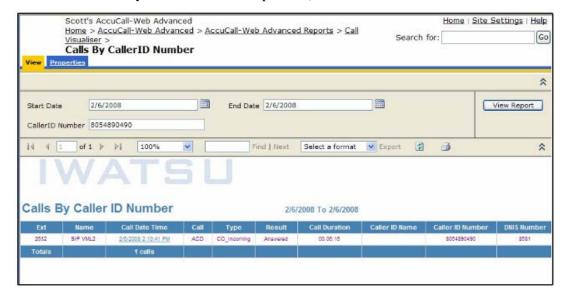

 Call Visualiser Calls By Dialed Number report example: Select the Start Date, End Date, and enter the Dialed Number you want to view and then press View Report to generate the report. (The Dialed Number entered must be an exact match to the number you want to run the report for.)

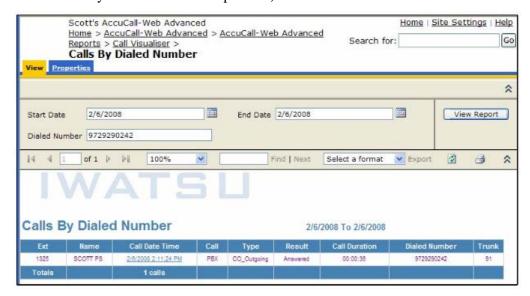

Call Visualiser DNIS All Start Date report example: Select the Start Date and End
Date and then press View Report to generate the report.

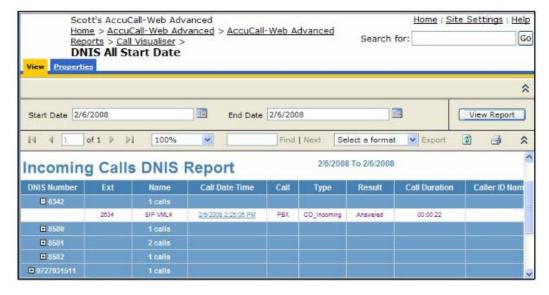

### Call Visualiser Specific Call Master

The Call Visualiser is capable of displaying expanded call details for calls, trunks, and ACD calls through the Specific Call Master. Expanded call details are viewed by selecting hyperlinked (underlined) data fields contained in the reports. Calls by Extension, Date and Time Stamp, and Trunks can be expanded.

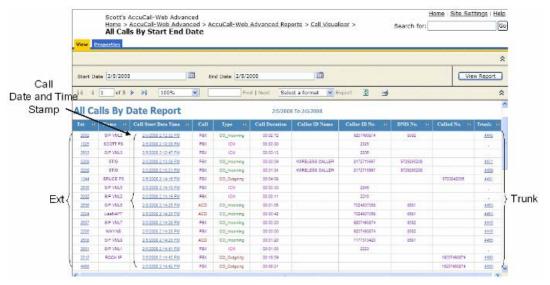

The **Specific Call Master** displays Call Details, Call Flow, and Call Cradle to Grave information.

- Call Details: Displays Call Type, Call Result, Call Date/Time Stamp, Duration, Call, Ring Duration, and Duration to Answer by Person.
- Call Flow: Displays the Extension, Name, Date/Time Stamp, Call Steps, Duration, Trunk, Called Number, Caller ID Name, Caller ID Number, and DNIS number.
- Call Cradle to Grave: Displays Call States for the entire duration of the call.

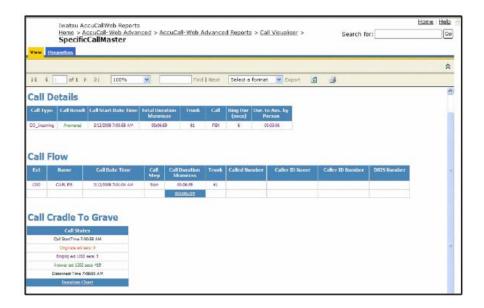

### **Call State Duration Chart**

The **Duration Chart** at the bottom of the **Call Cradle to Grave** information allows you to view the call states in bar chart format.

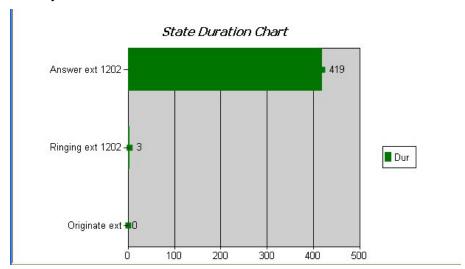

# **Campus**

Home > AccuCall-Web Advanced > AccuCall-Web Advanced Reports > Campus is used to generate reports specific to Iwatsu IPCampus networks. The Campus folder contains two reports; Campus Cost Report and Campus Detailed Hourly report.

Campus reports.

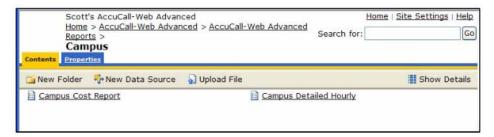

• Campus Cost Report example: Select the Start Date, End Date, IP Campus Node, and the Call Type and then press View Report to generate the report.

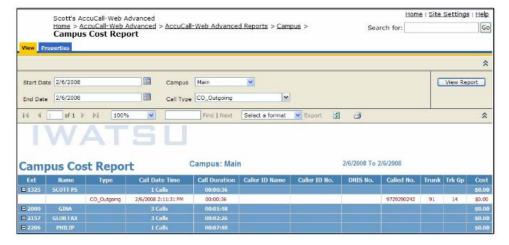

• Campus Detailed Hourly Report example: Select the Start Date, End Date, and the IP Campus Node and then press View Report to generate the report.

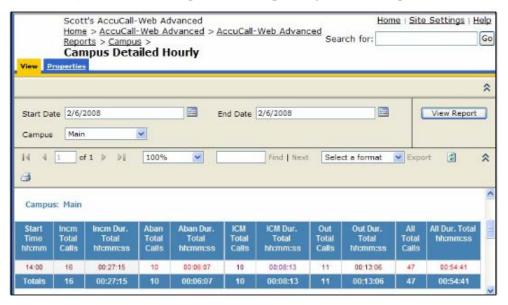

# **Department**

Home > AccuCall-Web Advanced > AccuCall-Web Advanced Reports > Department. The Department folder contains three reports: Department Cost Report, Department Detailed Hourly, and Department Report.

Department Reports:

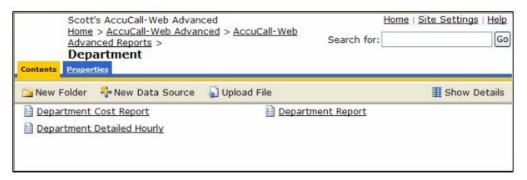

 Department Cost Report example: Select the Start Date, End Date, Call Type, and Department and then press View Report to generate the report.

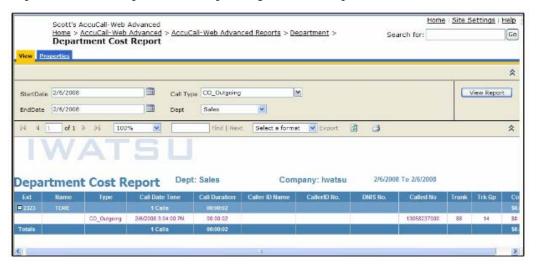

 Department **Detailed Hourly** Report example: Select the Start Date, End Date, and Department and then press View Report to generate the report.

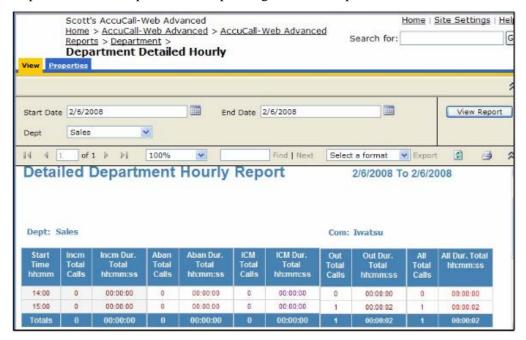

 Department Report example: Select the Start Date, End Date, and Department and then press View Report to generate the report.

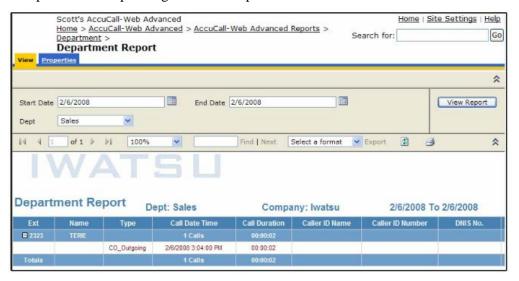

## **Extension**

## Home > AccuCall-Web Advanced > AccuCall-Web Advanced Reports > Extension.

The Extension folder contains three reports, Extension Comparison Detailed Hourly, Extension Detailed Hourly report, and Specific Extension Cost.

Extension Report.

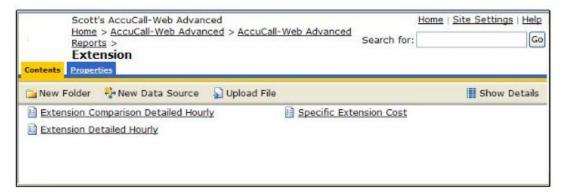

Extension Comparison Detailed Hourly Report example: Select the Start Date, End Date, and the 1<sup>st</sup>, 2<sup>nd</sup>, and 3<sup>rd</sup> Extensions to compare and then press View Report to generate the report. A report will not appear for an extension when no activity exists for the range selected.

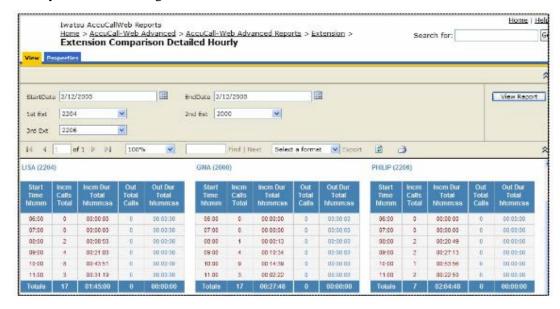

• Extension **Detailed Hourly** Report example: Select the Start Date, End Date, and the **Ext**ension and then press View Report to generate the report.

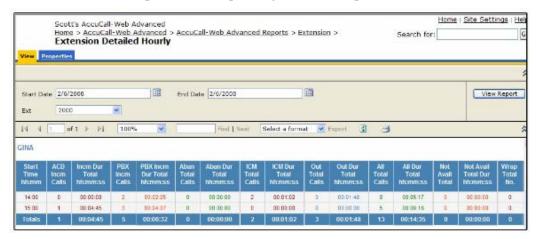

Extension Specific Extension Cost Report example: Select the Start Date, End
 Date, Call Type, and Extension and then press View Report to generate the report.

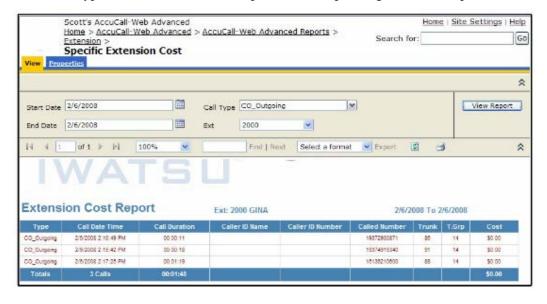

# **Extension Groups**

Home > AccuCall-Web Advanced > AccuCall-Web Advanced Reports > Extension Groups. The Extension Groups folder contains two reports: Extension Group Cost Report and Extension Group Detailed Hourly.

Extension Group Reports.

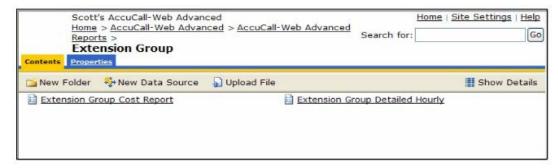

 Extension Group Cost Report example: Select the Start Date, End Date, Station Group, and Call Type and then press View Report to generate the report.

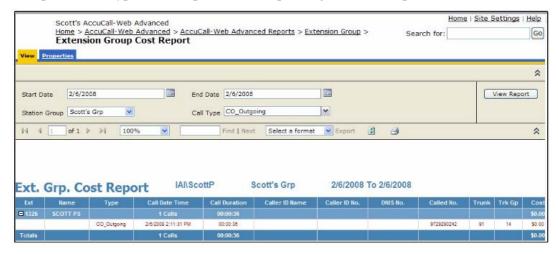

 Extension Group Detailed Hourly report: Select the Start Date, End Date, and Station Group and then press View Report to generate the report.

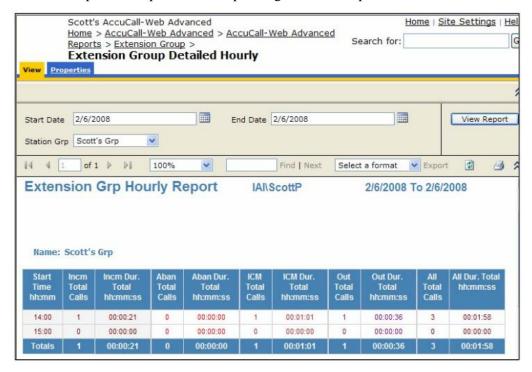

# **Trunk Reports**

Home > AccuCall-Web Advanced > AccuCall-Web Advanced Reports > Trunks. The Trunk folder contains two reports; Trunk Cost and Trunk Hourly Report.

• Trunk Reports.

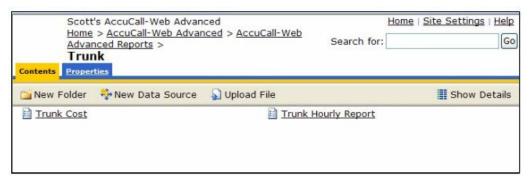

• **Trunk Cost** Report example: Select the Start Date, End Date, and Trunk number and then press View Report to generate the report.

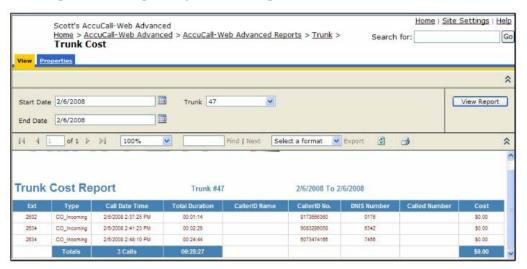

• **Trunk Hourly Report** example: Select the Start Date, End Date, and Trunk number and then press View Report to generate the report.

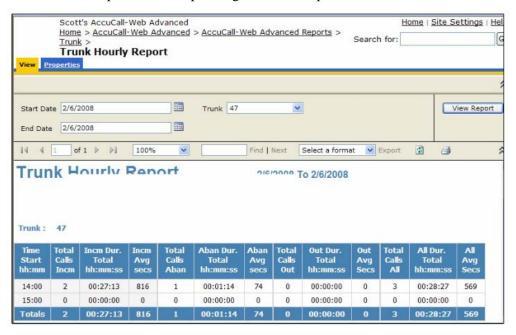

# **Trunk Groups**

Home > AccuCall-Web Advanced > AccuCall-Web Advanced Reports > Trunk Group. The Trunk Group folder contains four reports; Trunk Group Cost, Trunk Group Busy Hourly Chart, Trunk Group Detailed Hourly, and the Trunk Groups Usage Chart.

• Trunk Group reports.

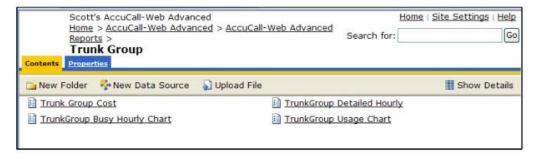

• **Trunk Group Cost** Report example: Select the Start Date, End Date, and Trunk Group number and then press View Report to generate the report.

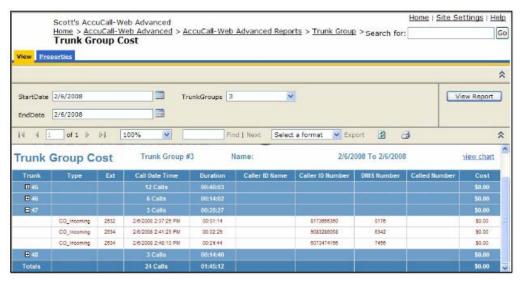

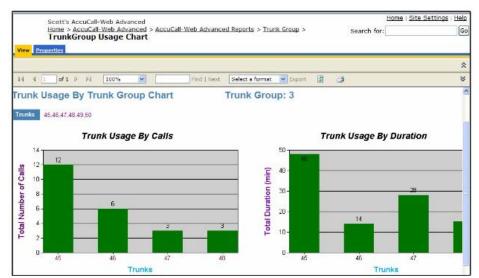

• Trunk Group Cost Chart example: Select view chart to view the report chart.

 Trunk Group Busy Hourly Chart Report example: Select the Start Date, End Date, and the Trunk Group number and then press View Report to generate the report.

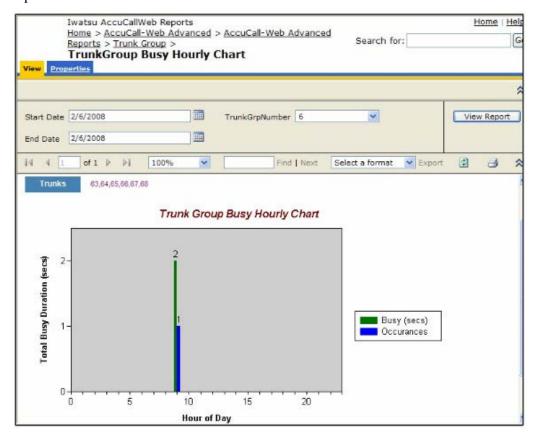

• **Trunk Group Detailed Hourly** Report example: Select the Start Date, End Date, and Trunk Group number and then press View Report to generate the report.

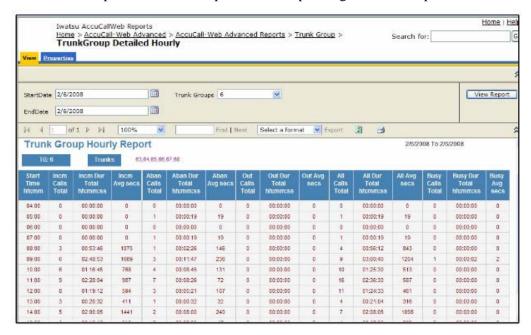

• **Trunk Group Usage Chart** Report example: Select the Start Date, End Date, and Trunk Group number and then press View Report to generate the report.

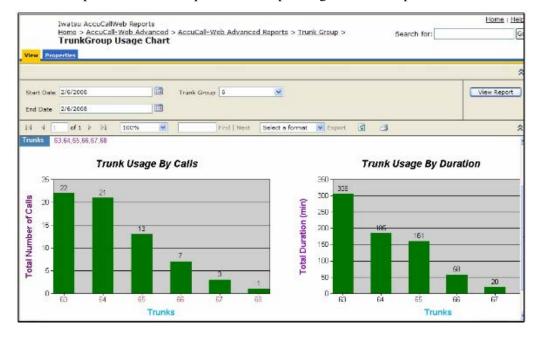

## **Properties tab:**

## **General**

Under the **Properties > General** tab you will find general information about the folder as shown below:

• Edit Site Name: Select Site Settings (upper right corner of the Reports window) to edit the Site Name.

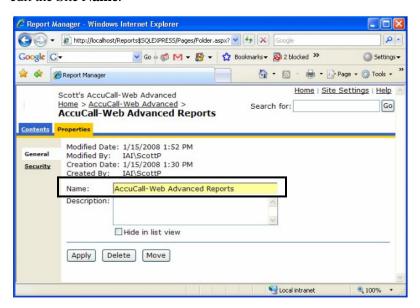

Enter the new Site Name and select Apply to save the save your changes.

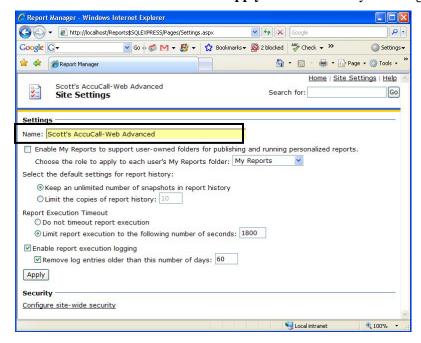

# **Security**

Under the **Security** tab, you can:

- Create a New Role Assignment: Create a new user.
- Revert to Parent Security: Reverts the security settings for a sub-folder to that of the parent folder.
- Delete a user: Delete a user account.

## **New Role Assignment**

Select New Role Assignment to create a new user.

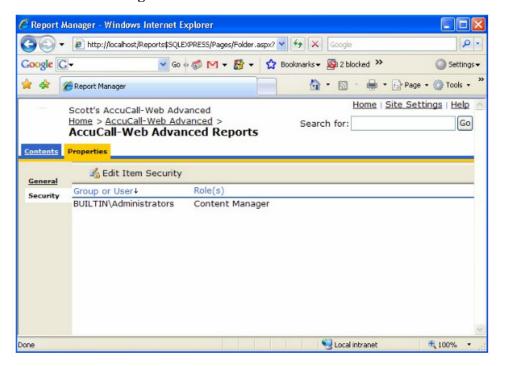

- Enter the **Group** or **user name**: for example: iai\shibiv.
- Select the Role you want the new user to have. Each Role assignment has a
  detailed description next to the specific role. Selecting the Browser Role is typical.
- Once the Role is selected, press **OK** to add the new user.

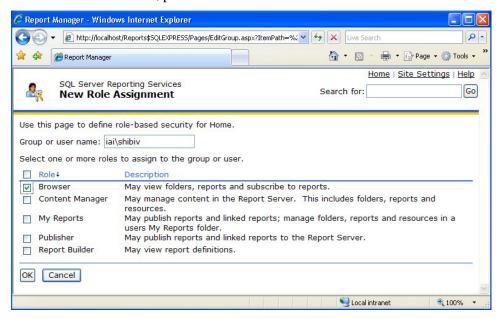

• The new user and their role will appear under the Security tab.

### **Edit a Role Assignment**

- To Edit a Role Assignment:
- Select Edit next to the Group or User you want to edit.

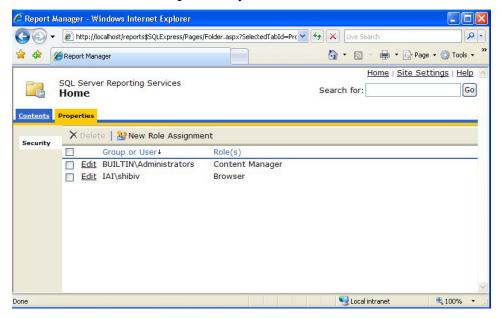

• Select the new role assignment for the selected user.

• Select **OK** to make the change.

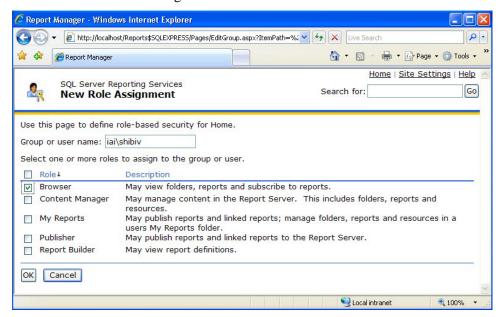

## **Delete a Role Assignment**

- To Delete a Role Assignment:
- Select the box next to the **Group** or User you want to delete to activate the **Delete** tab.

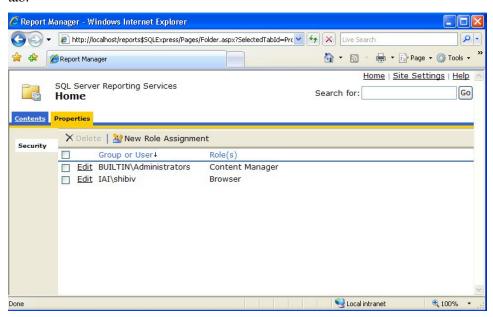

 Select Delete and then select OK when the Are you sure you want to delete this item? window appears.

# **Troubleshooting**

This trouble-shooting guide contains the following trouble-shooting tips:

- Uninstall SQL Server 2005.
- Configure IIS Settings for a Workgroup.
- Encryption Key error when running reports.
- Report Server receives an error when connecting to the database.
- Login screen pop when running the reports and the login screen does not take my user name and password.
- Running reports from a remote computer.
- Cannot run reports after a computer name change.

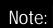

If your Iwatsu Enterprise-CS system has been re-started, verify that the ACWeb-CSTA Service is running and collecting data.

## **Uninstall SQL Server 2005**

To uninstall SQL Server 2005:

- 1. Go to Start > Settings > Control Panel > Add or Remove Programs.
  - Select (highlight) Microsoft SQL Server 2005 and press Remove.

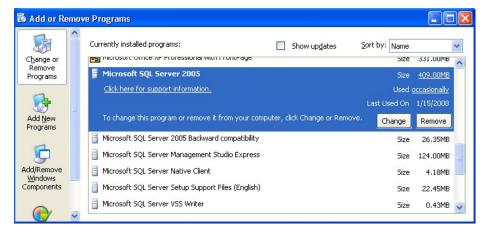

2. Select the **SQLEXPRESS Database Engine**, **Reporting Services** radio button and the **Workstation Components** checkbox.

Select Next > to continue

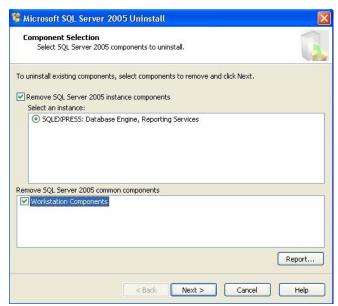

 Press Finish to begin the uninstall process. This process will take a few minutes to remove all the components.

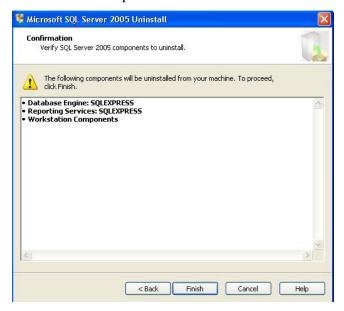

The uninstall process begins.

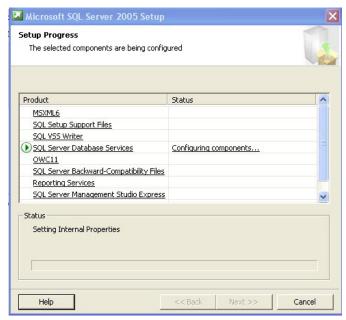

- Close the Add or Remove Programs window after uninstall is complete.
- 3. Go to Start > Settings > Control Panel > Add or Remove Programs and find and select Microsoft SQL Server Native Client.
  - Select Remove to uninstall the Native Client and select Yes to confirm the removal.

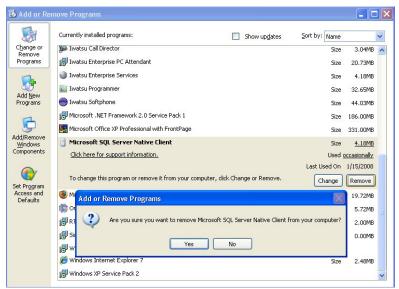

 Remove any other Microsoft SQL Server programs in the Add or Remove Programs list.

4. **Right-click** on **Start** and select **Explore** to open the **File Explorer** and go to **C**: **Program Files** and **delete the Microsoft SQL Server folder and all its contents**.

Select Yes when the Confirm Folder Delete message box appears.

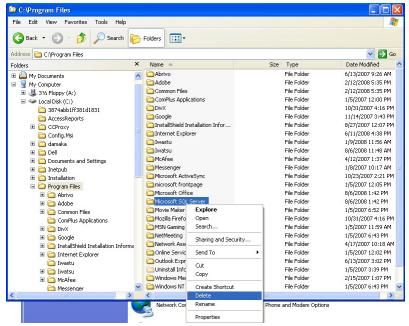

Now you are ready to install SQL Server again.

# **Configuring IIS Settings for Workgroup**

To configure IIS for Workgroups:

- 1. Go to Start > Settings > Control Panel > Administrative Tools.
  - Double-click on Internet Information Services and expand local computer >
     Web Sites > Default Web Site.
  - Right-click on Reports\$SQLEXPRESS and select Properties.

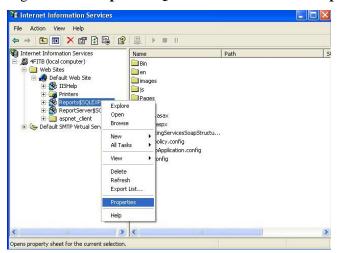

2. Select the **Directory Security** tab and select **Edit** in the **Anonymous access and authentication control** area.

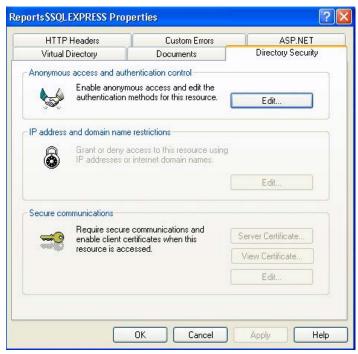

• Uncheck the **Integrated Window authentication** box (for the domain) and check the **Basic authentication (password is sent in clear text)** box.

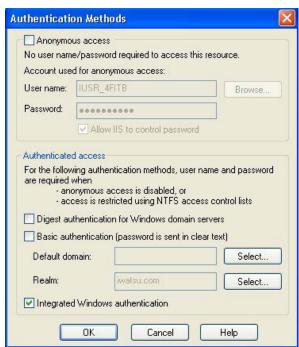

 When you check the Basic authentication box select Yes to continue when the Internet Service Manager screen appears.

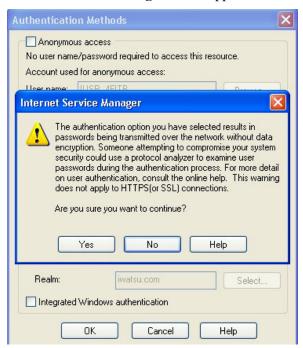

• The **Authentication Methods** screen should now appear as shown below:

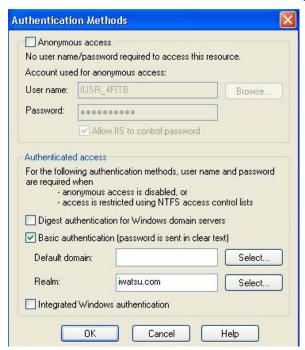

3. Select **OK** to close the Authentication Methods window and then select **OK** to exit the IIS Properties window.

## **Encryption Key Error**

## Encryption key errors can be caused by:

- 1. Changing the computer from a Workgroup to a domain or vice-versa.
- 2. Losing power.
- 3. Cannot connect to a domain server when the computer is set as part of a domain.
- 4. Windows Auto-update is set for automatic and the computer reboots.

### **Solutions:**

- 1. **Restore Encryption key backup**. If an Encryption key backup exists:
  - Go to: Start > All Programs > Microsoft SQLServer 2005 > Configuration Tools > Reporting Services Configuration
  - Select Connect button.
  - Select Encryption Keys and Select Restore.
- 2. If **no Encryption key backup exists**, perform the following procedure:
  - Delete Encryption key
  - Go to: START > PROGRAMS > MICROSOFT SQL SERVER 2005 > CONFIGURATION TOOLS > REPORTING SERVICES CONFIGURATION >
  - Click on CONNECT
  - Click on ENCRYPTION KEYS
  - Click on DELETE button
  - Add encryption key, username and password
  - Launch Internet Explorer URL:
     <a href="http://localhost/reports\$SQLEXPRESS/Pages/Folder.aspx">http://localhost/reports\$SQLEXPRESS/Pages/Folder.aspx</a>
    - Click on SHOW DETAILS
    - Click on DATA SOURCES folder
    - Click on CSTADATASOURCE folder
    - Make sure check on ENABLE THIS DATA SOURCE
    - Type CONNECTION STRING as follows:
  - Advanced: Data Source=localhost\SQLExpress;Initial Catalog=AccuCallWebCSTA
  - Standard: Data Source=localhost\SQLExpress;Initial Catalog=SMDR
     Note that there is a space between Data and Source. Also between Initial and Catalog
  - Check: Credentials stored securely in the report server
    - Username: sa
    - Password: iwatsu10

Click on APPLY

### 3. Adding the Encryption key back in MS SQL 2005

- Go to: START > PROGRAMS > MICROSOFT SQL SERVER 2005 > CONFIGURATION TOOLS > REPORTING SERVICES CONFIGURATION >
- Click on CONNECT
- Click on ENCRYPTION KEYS
- Click on BACKUP button
- Password: iwatsu
- Click on Key File
- Type on File Name and SAVE

### 4. If the Restore and Delete Encryption keys are disabled

This is because SQL Server did not start up properly on boot up. Also, this can be caused when the SQL Server cannot talk to the Domain Controller if it is set up for Domain. If this is a Domain Controller issue, the user should seriously consider setting up the computer as a WORKGROUP.

- Stop and start Services
- START > PROGRAMS > CONTROL PANEL >
- ADMINISTRATIVE SERVICES
- Click on SERVICES
- STOP [In this order]
  - SQL Reporting Service
  - SQL Server (SQL Express)
- START [In this order]
  - SQL Server (SQL Express)
  - SQL Reporting Service
- Go back to the previous step to restore or delete encryption keys.

# Report Server Receives an Error when Connecting to the Database

If you receive this error message:

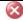

#### **Error**

The report server cannot open a connection to the report server database. A connection to the database is required for all requests and processing. (rsReportServerDatabaseUnavailable) (rsRPCError) <u>Get Online Help</u>

Cannot open database "ReportServer\$SQLEXPRESS" requested by the login. The login failed. Login failed for user 'IAI\BQ7R121\$'.

**Home** 

This is due to the fact that the SQL Server did not start up properly on boot up. Also, this can be caused when the SQL Server cannot talk to the Domain Controller if it is set up for Domain. If this is a Domain Controller issue, the user should seriously consider setting up the computer as a WORKGROUP.

### **Stop and Start Services**

- START > PROGRAMS > CONTROL PANEL >
- ADMINISTRATIVE SERVICES
- Click on SERVICES
- STOP [In this order]
  - SQL Reporting Service
  - SQL Server (SQL Express)
- START [In this order]
  - SQL Server (SQL Express)
  - SQL Reporting Service
- Go back to the previous step to restore or delete encryption keys.

# Login Screen Pops when Running the Reports and the Login Screen will not take my Username and Password

### Cause

IIS is setup for domain and your computer is set up as a WORKGROUP or vice-versa.

## **Solutions:**

- 1. Check your computer settings.
  - Control Panel->System -> Computer name.
  - This will show if it set up for domain or work group.
- 2. Check your IIS settings.
  - Control Panel > Administrative Tools > Internet Information Services.
  - Expand Web Sites. Expand Default Web Site.

Select Reports\$SQLExpress and right click to select Properties.

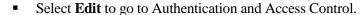

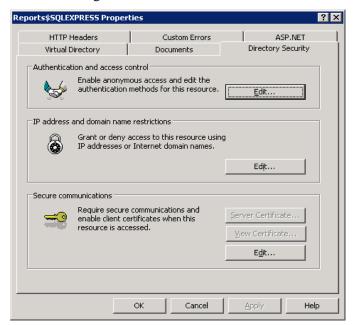

For **Domain**, the screen below is correct. Integrated Windows authentication is checked.

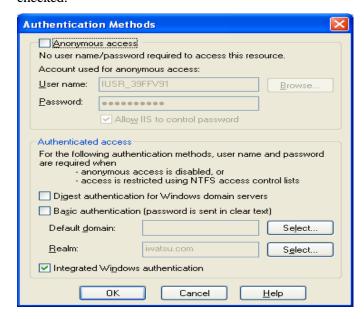

• For **WORKGROUP**, change the settings to the match the below screen, where Basic authentication is selected.

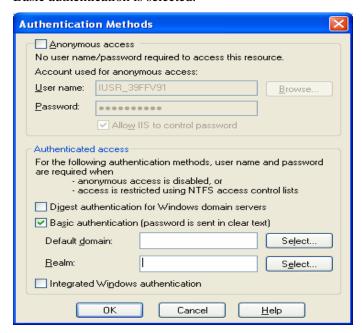

# **Running Reports from a Remote Computer**

Assign the user in the AccuCall-Web for permissions:

- Pull up Internet Explorer URL: http://localhost/reports\$SQLEXPRESS/Pages/Folder.aspx
- Select Properties->Security.
- Select New Role Assignment.

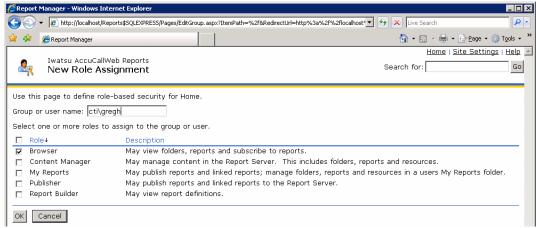

- If it is in a domain called cti, set the user name as cti\gregh
- If it is a workgroup called workgroup, set the user name as workgroup\gregh.
- Check Browser for viewing and running reports.
  - Make sure firewall is turned OFF.

- From the client machine, Pull up Internet Explorer URL:
  - http://l0.129.0.20/reports\$SQLEXPRESS/Pages/Folder.aspx
- If the IP address of the AccuCall-Web machine is 10.129.0.20
- You should be asked for the username and password.

## **Cannot Run Reports after a Computer Name Change**

- 1. Change Database Setup to (LOCAL)\SQLEXPRESS
  - START > PROGRAMS > MICROSOFT SQL SERVER 2005 > CONFIGURATION TOOLS > REPORTING SERVICES CONFIGURATION >
    - Click on CONNECT
    - Click on DATABASE SETUP
    - Go to Server name: hit drop down find (LOCAL)\SQLEXPRESS
    - Click on CONNECT May error still
- 2. Stop and Start Services
  - START > PROGRAMS > CONTROL PANEL > ADMINISTRATIVE SERVICES
  - Click on SERVICES
  - STOP [In this order]
    - SQL Reporting Service
    - SQL Server (SQL Express)
  - START [In this order]
    - SQL Server (SQL Express)
    - SQL Reporting Service
- 3. Delete encryption key
  - START > PROGRAMS > MICROSOFT SQL SERVER 2005 > CONFIGURATION TOOLS > REPORTING SERVICES CONFIGURATION
  - Click on CONNECT
  - Click on ENCRYPTION KEYS
  - Click on DELETE button
- 4. Add encryption key, username and password back
  - Pull up Internet ExplorerURL: http://localhost/reports\$SQLEXPRESS/Pages/Folder.aspx
  - Click on SHOW DETAILS
  - Click on DATA SOURCES folder
  - Click on CSTADATASOURCE folder

- Make sure check on ENABLE THIS DATA SOURCE
- Type CONNECTION STRING as follows:
  - Advanced: Data Source=localhost\SQLExpress;Initial Catalog=AccuCallWebCSTA
  - Standard: Data Source=localhost\SQLExpress; Initial Catalog=SMDR
  - Check: Credentials stored securely in the report server
  - User name: sa
  - Password: iwatsu
- Click on APPLY
- 5. Adding the encryption key back in MS SQL 2005
  - START > PROGRAMS > MICROSOFT SQL SERVER 2005 > CONFIGURATION TOOLS > REPORTING SERVICES CONFIGURATION
  - Click on CONNECT
  - Click on ENCRYPTION KEYS
  - Click the BACKUP button
    - Password: iwatsu
  - Click on Key File
  - Type on File Name and SAVE

Chapter 3 •

# QueVue™

## **Overview**

QueVue<sup>TM</sup> is a software application that works in unison with the station and simplifies an ACD agent's ability to login and out of multiple ACD groups while viewing up to eight ACD queues simultaneously. QueVue<sup>TM</sup> consists of the QueVue<sup>TM</sup> Administrator and the QueVue<sup>TM</sup> Agent applications.

Users must have both a PC and a key telephone on their desks.

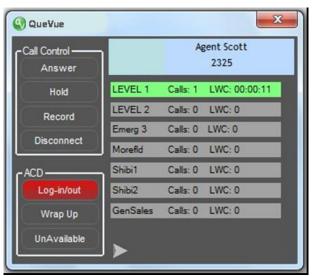

QueVue<sup>TM</sup>

# QueVue<sup>™</sup> Agent Features

The QueVue<sup>TM</sup> features include:

- Login to multiple ACD Groups with one login.
- View up to eight ACD Groups.
- ACD Group details: Overflow indication, number of calls in queue, and number of agents logged in to each group.
- Call Control for Answer, Hold, Record, and Disconnect.
- ACD Control for Login / Logout, Wrap-up, and Not Available. Login also allows the user to select preferred ACD queues that are logged into most frequently.

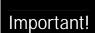

The QueVue<sup>TM</sup> requires Iwatsu Enterprise-CS (ECS) software version 5.2 or higher and Iwatsu Enterprise Services software version 3.x or higher.

# QueVue<sup>™</sup> Administrator Configuration and User Guide

The QueVue<sup>TM</sup> Administrator application is used to assign ACD Groups to ACD Agents, ACD Agent Login Priority for ACD Groups, set queue threshold levels and expansion timers, and download ECS ACD database information.

■ If you installed the QueVue<sup>TM</sup> Administrator application on a standalone PC, double-click the shortcut icon to launch the administrator application.

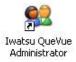

■ If you are accessing the QueVue<sup>TM</sup> Administrator through Iwatsu Enterprise Services 3.0, go to the **App Data** tab and then select **ACD QueVue Administrator** to launch the administrator.

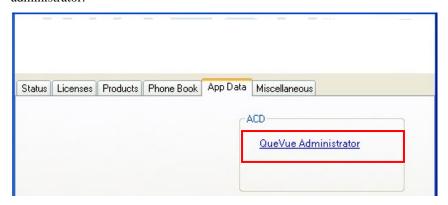

## **Main Screen Overview**

This portion of the help system contains information to help you get familiarized with the QueVue<sup>TM</sup> Administrator.

When the QueVue<sup>TM</sup> Administrator application is launched from a standalone PC, you will only see a File drop-down menu and the Server menu. Once you have connected to the Enterprise Services Server you will have access to the following menus:

- Server The Server menu is used to connect to the Enterprise Services Server and displays the Administrator connection status.
  - If you are accessing the QueVue<sup>TM</sup> Administrator through Iwatsu Enterprise Services you will not see the Server menu.
- **Agent ID** The Agent ID menu displays the ACD Agent IDs and Name (if assigned).
- Agent Logins The ACD Agent Logins menu displays all assigned agent names and ACD Groups.
- **ACD Groups** The ACD Groups menu displays the ACD Group ID, Access Number, Name, the call threshold level (low, medium, and high), and the Expansion Timer.

Chapter 3 QueVue

- **Supervisors** The Supervisors menu allows you to view the supervisor names and IDs.
- Q Threshold The Q Threshold determines the color for the ACD Group queue when the Low, Medium, and High call thresholds are exceeded.

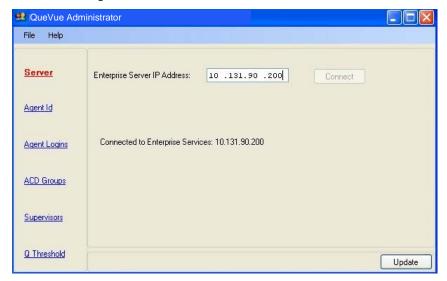

## File Menu

Use the File drop-down menu to **Import** an **ECS Database** or **Exit** the application.

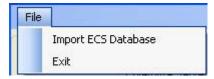

- **Import ECS Database** Import ACD database information from the ECS.
  - You must import the ECS database information before you can begin configuring the Iwatsu QueVue<sup>TM</sup> Administrator. This is required to import the ACD Agents, ACD Groups, and Supervisor database information from the ECS.
- **Exit** Exit the application.

## **Import ECS Database**

**You must import the ECS database** information before you can begin configuring the QueVue<sup>TM</sup> Administrator. This is required to import the ACD Agents, ACD Groups, and Supervisor database information from the ECS.

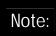

It is highly recommended that you import the ECS database when ACD programming changes are made to the ECS database.

From the File drop-down menu, select Import ECS Database.

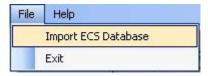

 Locate and select the ECS database file that you need to import. Press Open to import the database to QueVue<sup>TM</sup>.

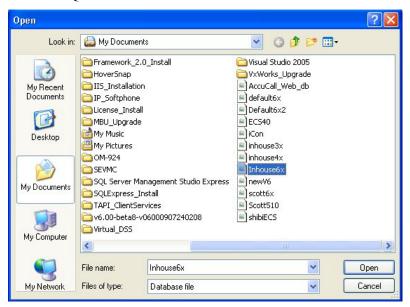

## Help Menu

Use the Help drop-down menu to open the **Programming Guide** or view information **About** this application.

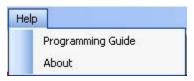

Chapter 3 QueVue

### Server

The Server menu is used to connect to the Iwatsu Enterprise Services Server and displays the Administrator connection status. If you are accessing the QueVue<sup>TM</sup> Administrator through Iwatsu Enterprise Services you will not see the Server menu.

Select the Server menu and enter the Iwatsu Enterprise Services Server IP Address and then select Connect.

• The connection status will display below the server IP address.

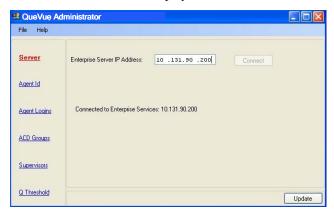

## Agent ID

The Agent ID menu displays the ACD Agent IDs and Name (if assigned):

- If a Name is not assigned to the Agent ID, then the Agent ID is not displayed.
  - You can assign or change an Agent Name by double-clicking the Name text box associated with an Agent ID number and type the Agent Name (eight characters max). This does not change the ECS database only the way the ACD Agent ID appears in QueVue<sup>TM</sup>.
  - Agent Names are programmed in the ECS database under Incoming Calls > ACD > Agents > Agent Features > Name (Class 20.01).
- Select **Display All Agents** to show all 1,024 programmable ACD Agents.
- When you have completed making your changes, select **Update** to save your changes to Iwatsu Enterprise Services.

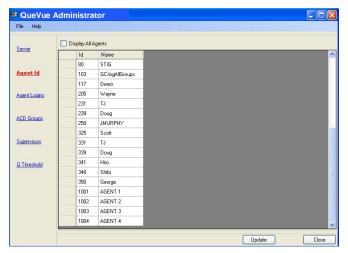

# **Agent Logins**

The ACD Agent Logins menu displays ACD agents (with names assigned) and ACD Groups (with assigned names and access numbers). From this menu, you can also set the ACD Agent Login Priority for each ACD Group.

### **ACD Groups Tab**

From the ACD Groups tab:

- Select (highlight) the ACD Agent ID Name and then select the ACD Groups the agent can login to and/or view.
  - If an ACD Agent Name or ACD Group does not appear in this list, there is no Agent Name or ACD Group Name/Access Number assigned.
- Make sure that you select **Update** to save your changes.

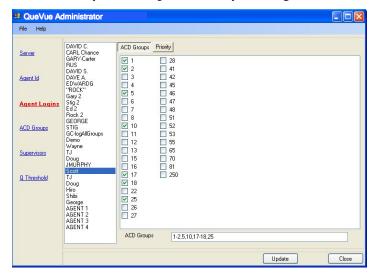

Chapter 3 QueVue

## **Priority Tab**

■ **ACD Group Agent Login Priority** – Select the agent's login **Priority** level for each ACD Group and select which of those selected ACD Groups the Agent can login to and/or view.

- **Priority** Set the login Priority for each group. Use the drop-down menu to change the priority level from Priority\_1 (default) to Priority\_2, Priority\_3, or VIEW\_QUEUE (if you only want the agent to view and not login to that group).
- **View** If you want the agent to view an ACD Group in QueVue<sup>TM</sup>, you must select the check box for each ACD Group you want displayed in the QueVue<sup>TM</sup> agent console.
  - The ACD Agent can view up to eight ACD Groups. If more than eight groups are selected, only the first eight are displayed in Iwatsu QueVue<sup>TM</sup>.
- Allow Agent to override Administrator Priority Check this box if you want to the agent to be able to change his/her priority level in Iwatsu QueVue<sup>TM</sup>. When this box is not selected (checked) the agent cannot change his/her ACD Group Priority.
- Disallow Agent Log-in/out Control Check this box if you do not want the agent to select
  which ACD Groups he/she can log-in to. When this box is selected (checked), the agent can
  only log-in or out of all assigned ACD Groups.

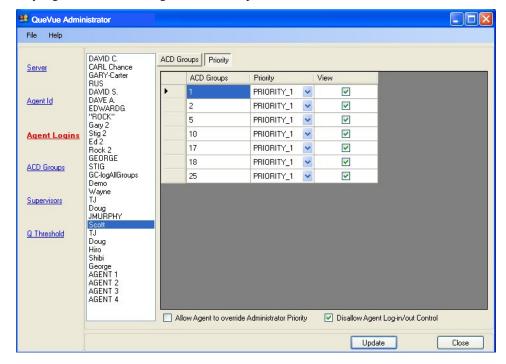

## **ACD Groups**

The ACD Groups menu displays the ACD Group ID, Access Number, Name, the call threshold level (low, medium, and high), and the Expansion Timer:

- If an Access Number and Name are not assigned to the ACD Group, the ACD Group is not displayed.
- You can assign or change a Name by double-clicking the Name text box associated with an ACD Group ID number and type the Name (eight digits max). This does not change the ECS database
- Select **Display All ACD Groups** to show all 250 programmable ACD Groups.

### **ACD Group Parameters:**

- Programmed in the ECS database under Incoming Calls > ACD > Group Data.
  - ID ACD Group ID number.
  - Access No ACD Group Access number.
  - Name ACD Group Name (eight digit max).
  - Threshold Level: Used to define three levels to indicate the number of call waiting in queue.)
    - Low = 1 call (default)
    - Medium = 2 calls (default)
    - High = 3 calls (default)
  - Expansion Timer (in seconds) Used to program a duration after which expansion from one ACD to another ACD Group occurs.
    - Range = 0 999 seconds.
    - Default = 0.

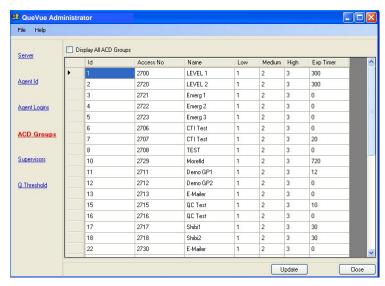

When you have completed making your changes, select **Update** to save your changes to Iwatsu Enterprise Services.

Chapter 3 QueVue

#### **Supervisors**

The Supervisors menu allows you to view the supervisor names and IDs that are programmed in the ECS database under **Incoming Calls > ACD > Supervisor**. Supervisors must login through the telephone.

- **Id**: Supervisor ID number 1-30.
- Name: Displays the supervisor names. You can add or change a supervisor name by double-clicking on the Name field and typing a new supervisor name (1-8 characters).
- **Display All Supervisors**: Check the Display All Supervisors box if you want to display all supervisor positions with and without a Name assigned.

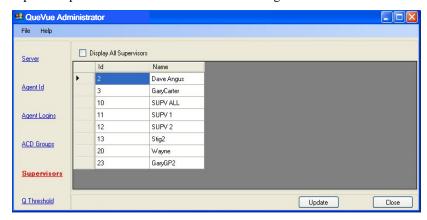

Remember to select **Update** to save your changes.

#### **Q** Threshold

The Q Threshold determines the color for the ACD Group queue when the Low, Medium, and High call threshold levels are met.

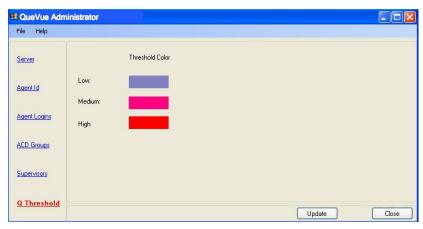

- To change a threshold color: Click on a threshold color to open the Color palette and select a new color for the specific threshold level.
  - Changing the threshold color changes the color for all QueVue<sup>TM</sup> ACD agent users (this is a global change).

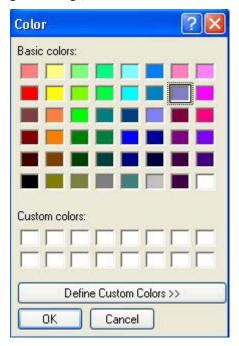

- Press **OK** to save your changes.
- Remember to select **Update** to save your changes.

Chapter 3 QueVue

# QueVue<sup>™</sup> Agent User Guide

The QueVue<sup>TM</sup> user guide will help you get familiarized with the features and functionality of this application.

To launch  $QueVue^{TM}$ , select the icon in the PC system tray and then select QueVue from the pop-up menu.

■ If the QueVue<sup>TM</sup> icon does not appear in the PC system tray, double-click the shortcut icon on the PC desktop to start the application.

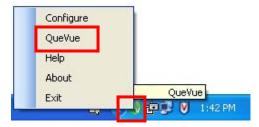

#### Pop-Up Menu

To launch the **Pop-Up menu**, simply click on the QueVue icon in the PC system tray. From the Pop-Up menu, you can select:

- Configure Launches the QueVue<sup>TM</sup> Configurator.
- **QueVue** Launches the QueVue<sup>TM</sup> Agent window.
- **Help** Launches the QueVue<sup>TM</sup> User Guide.
- **About** Displays the QueVue<sup>TM</sup> version number.
- **Exit** Closes the QueVue<sup>TM</sup> application.

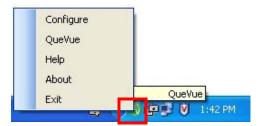

#### **Call Queue Indication**

When QueVue TM is running in the PC system tray and the QueVue agent window is closed, the QueVue icon will turn red to indicate that there is a call in queue.

- The icon will remain red until you open the QueVue agent window regardless of whether or not the call that triggered the indication is still in the queue of one of the ACD Groups that you are viewing.
- You will not receive this indication if the QueVue agent window is open.

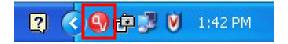

#### **Main Screen Overview**

The QueVue<sup>TM</sup> main screen is divided into four sections:

- Call Control The Call Control section allows you to Answer a call, place a call on Hold, Record a call, and Disconnect a call.
- ACD The ACD section allows you to Log-in/out of ACD groups, set your availability and Wrap Up. The Log-in feature also allows you to select preferred ACD groups for quick login/logout.
- ACD Group Call Queue This section displays up to eight ACD Groups and displays the ACD group name, number of calls in queue, the longest waiting call (LWC) in the queue, and an indication if the overflow timer has been exceeded.
- **Incoming Call Information** Caller ID name (if available) and number and the ACD Group where the incoming call was in queue.

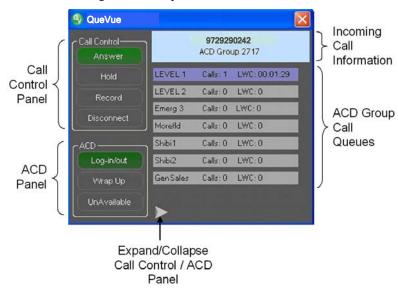

 You can expand and collapse the Call Control / ACD section by selecting arrow at the bottom of the screen. Chapter 3 QueVue

#### **Call Control**

From the Call Control panel, you can:

Answer an ACD call that is ringing your station.

Note:

When a call is answered using the **Answer** button, the receive audio is sent to the speaker on the agent's telephone.

Only the Headset key (key # 105) is supported for QueVue<sup>TM</sup>. The **Headset Control** key (key # 198) is not supported.

- Place an ACD call on Hold.
- Record an ACD call. The recorded conversation is sent to your station's voice mailbox when
  recording is complete. You must have a Record key in the key pattern of your telephone to
  support the Call Record feature.

# Important!

#### IMPORTANT NOTICE REGARDING THE CALL RECORDING FEATURE

In certain states it is illegal to intercept and/or record telephone calls. In certain states and under certain circumstances it is illegal to intercept for the purposes of listening in and/or recording telephone calls. Because such activity is not illegal in all jurisdictions and may be permitted in training and/or monitoring of personnel, this telephone system can be programmed to permit interception and/or recording with or without warning to those on the line. Before utilizing the system for such purposes, you are advised to consult with an attorney familiar with laws of the jurisdiction in which you utilize such feature. IWATSU VOICE NETWORKS, its distributors, and the manufacturers responsible for this feature make no representations with respect to the legality of its use and disclaim any liability for claims and/or damages arising from the use or misuse of this feature.

■ **Disconnect** (hang-up) an ACD call.

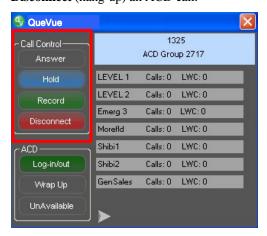

#### **ACD**

From the ACD panel, you can:

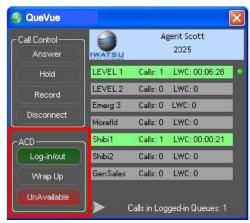

• **Log-in / out** of an ACD group or groups. Selecting the Log-in / out button will launch the Agent Login/Logout window.

From the **Agent Login/Logout** window you can:

- Login or Logout of individual ACD groups
- Login or Logout of all ACD groups
- Login or out of a preferred ACD group or groups. Selecting the **Preferred** check box for an ACD group or groups allows you to quickly login to that group or groups by selecting the **Login Preferred** button.

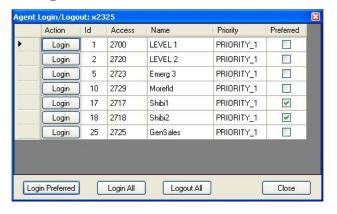

Chapter 3 QueVue

• If you **do not** see the **Login Preferred** button or the **Action** or **Preferred** columns in the Agent Login/Logout screen, you do not have permission to access these items.

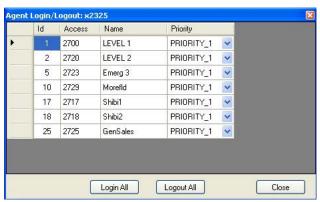

- Wrap Up is the amount of wrap-up time allotted to an agent upon entering the wrap-up mode. This item is only used if the agent is programmed for automatic wrap-up. Pressing the Wrap Up button, during wrap up, will end the wrap time.
  - The agent can extend wrap-up time equal to the value programmed in this item by pressing the Wrap Up key on the telephone while the warning tone is audible. This item is programmed in the ECS database under **Incoming Calls > ACD > Agents > Agent**Features > Wrap-up Time (Class 20.12).
- Unavailable Change your availability status Available / Unavailable. Calls will not ring at your station while you are unavailable.

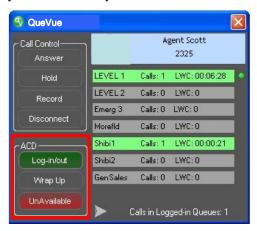

#### **ACD Group Call Queue**

The ACD Group Call Queue section displays up to eight ACD groups, the group name, number of calls in the queue, the longest waiting call (LWC) time, and an indication if the overflow timer has been exceeded. The ACD group color will change based on the threshold level programmed in the QueVue<sup>TM</sup> Administrator for low, medium, and high call thresholds.

• ACD Group Name – Hovering the cursor over the ACD group name displays the queue number, group access number, group name, the number of agents logged in, the agent's ID number, extension, name, and date and time the agent logged in. Supervisors logged in to the group are displayed at the bottom of the pop-up.

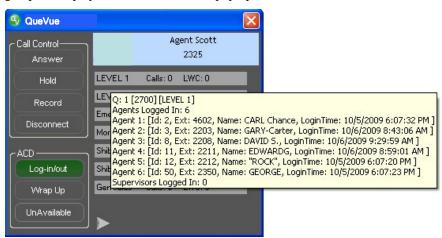

Calls – Calls displays the number of calls in the queue for a specific ACD group. By hovering the cursor over Calls displays the name (if available), number, type of call, and the date and time the call entered the queue.

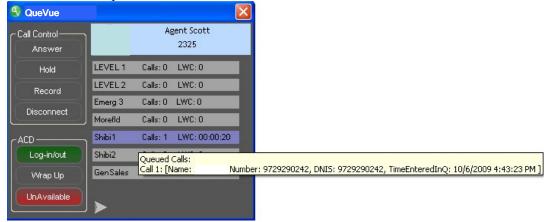

- LWC Longest Waiting Call displays the length of time that the longest waiting caller has been in the queue.
- **Overflow Indication** If a call in the queue exceeds the expansion timer setting, the overflow indication is a green dot that will appear to the right of the ACD call queue.
- Threshold Indication When an ACD call queue meets the low, medium, or high call threshold level, the queue will change color to indicate the threshold level. The threshold level and colors are programmed using the QueVue Administrator.

#### Chapter 4 •

# **Soft (PC) Attendant Console**

# **Overview**

Soft (PC) Attendant Console is a software application that works in unison with the station, and facilitates placing, transferring, and holding calls through the PC. While anyone can use the application, Soft (PC) Attendant is primarily designed for users with heavy call volumes such as the attendant position and department assistants.

Users must have both a PC and a key telephone on their desks. A hands-free headset is recommended.

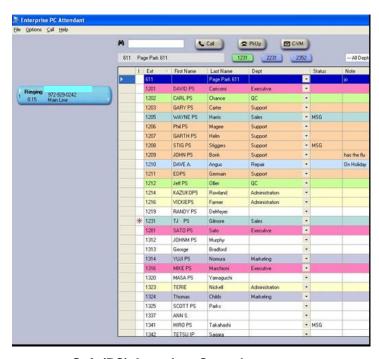

Soft (PC) Attendant Console

#### **Features**

The Soft (PC) Attendant Console is a modern alternative to bulky attendant consoles. Features include:

- Call Transfer.
- Blind Transfer.
- Transfer to Voicemail.
- Attendant Call Park Orbit and Page.
- Direct Station Selection with Status Indication.
- Company Phonebook with One-Touch Dialing and Status Indication.
- Drag and Drop Call Transfer.
- 'Notes' column in phonebook allows attendants to add notes about specific extensions such as "Out to lunch," "In Meeting," or "On Vacation."
- Color-coded departmental listings and sort by department feature.
- Call Log provides information about all calls that ring the extension.
- Four call coverage buttons, independent of the telephone.
- Recall information includes caller ID name and number and recalling extension ID.
- Status column in phonebook includes a 'PARK' indication when a call is parked at an extension.

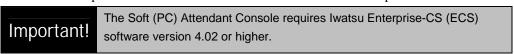

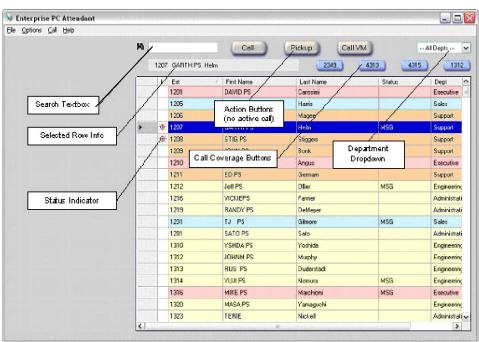

#### **Network Phonebook**

The Soft (PC) Attendant Console allows multiple Soft Attendant clients to share the same company-wide network phonebook. Edits made from one client are viewable by all users. Soft (PC) Attendant Console users can also hide seldom used extensions from the network phonebook by using an "Ignore Extensions" list.

## Configuration

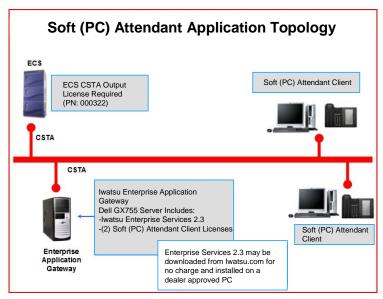

#### **Enable Single Step Transfer**

The CSTA Single Step Transfer enhancement greatly increases the speed in which the Call Director and Soft (PC) Attendant transfers a caller to an individual voice mailbox. This feature eliminates the voice mailbox greeting audio burst heard in previous versions when using the Call Director and Soft (PC) Attendant to transfer calls to voicemail.

If you have ECS version 4.0 or higher, enable Single Step Transfer.

If your ECS is running a software version below 4.0 proceed to the Voice Mail Configuration on the following page.

- 1. Select Misc tab on the Configuration screen.
  - Check (to enable) the Enable Single Step Transfer (ECS 4.0 + Only) box.

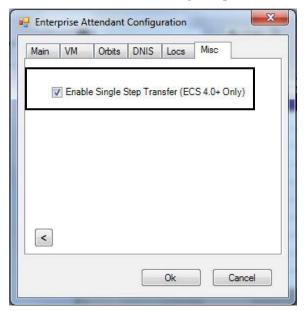

2. Select the **OK** button.

# **Voicemail Configuration**

If your ECS system software version is below version 4.0, follow the voice mail configuration procedures in this section. If your ECS system software version is 4.0 or higher, enable Single Step Transfer as shown on the previous page.

The IX-4VML, IX-4SEVMC, IX-4EVMC and the VS-VML card on an IX-VMAC are compatible with Iwatsu Enterprise Services and Soft (PC) Attendant Console. Because the configuration of all four products is the same, they will hereafter be referred to as 'Omega-Voice.'

Additionally, Soft (PC) Attendant Console and Iwatsu Enterprise Services are compatible with the Enterprise TOL voicemail server. This section of the document explains the procedure used to configure the Omega-Voice or the Enterprise TOL for use with Iwatsu Soft (PC) Attendant Console and Iwatsu Enterprise Services.

#### **Omega-Voice Configuration**

The Omega-Voice product line must be properly configured before it is compatible with the Iwatsu Enterprise Services. Because the Omega-Voice is highly configurable, this section explains one solution. Customer voicemail systems differ in their configuration, though the principles described here still apply.

#### **Configuring Menus**

- 1. Launch the Omega-Voice VMI Editor 3.00 or higher.
- 2. Select the Edit a Menu icon.
- 3. Enter 900 in the Menu Number text box.
- 4. Select the Receive button.

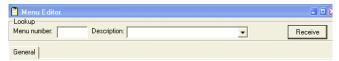

5. Under the **8** digit, select **Transfer from the Action** drop down menu. This is the digit used in default by the Iwatsu Enterprise Attendant Console. If a digit other than 8 will be used, the Menu Option Digit in Iwatsu Enterprise Attendant Console configuration must reflect the new digit.

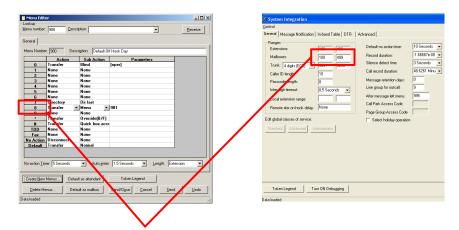

It is good practice to program the steering digit 8 outside the mailbox range. In this example, 8 is numerically higher than 4 (400-499).

- 6. Select **Menu** option from the **Sub Action** drop down menu.
- 7. Enter **901** in the parameter field.

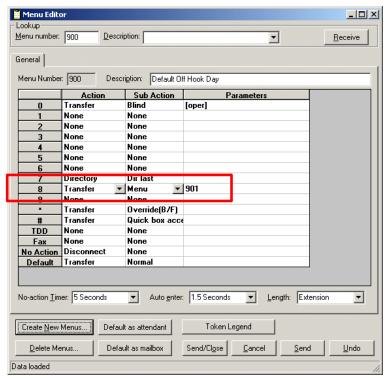

- 8. Select the **Send** Button.
- 9. Select the Create New Menus button.

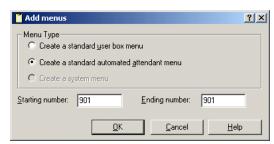

- 10. Select the Create a standard automated attendant menu radio button.
- 11. Enter 901 in both the Starting number and the Ending number textbox.
- 12. Select the **OK** button.

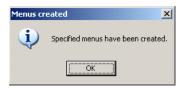

13. Enter 900 in the Menu Number text box.

14. Select the **Receive** button.

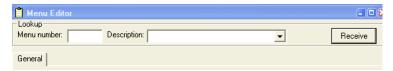

- 15. Make sure all options in the **Action** menu are **None**.
- 16. Make sure all options in the **Sub Action** menu are **None**.
- 17. In the **Default** field, set the **Action** dropdown menu to **Transfer**.
- 18. In the **Default** field, set the **Sub Action** dropdown menu to **Mailbox**.

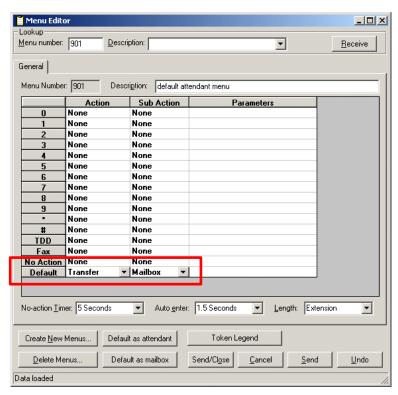

19. Select the **Send/Close** button.

#### **User Guide**

#### **Main Screen Overview**

This portion of the help system contains information to help you get familiarized with the PC Attendant.

The PC Attendant has four drop-down menus, three Action Buttons, a Department drop-down menu, and a Data Search text box. Extensions that are assigned to the same Department are color coded for ease of use and an extension Status Indicator appears next to each extension. When an extension is selected, it will appear just below the Data Search text box.

Use the graphics below to become familiar with the layout of the Soft (PC) Attendant.

#### Idle Call Screen

Call control operations for the PC Attendant are accessed from the PhoneBook context menu or from the action buttons to the right of the search textbox (Refer to the graphic below).

If there is not an active call, the PC Attendant can perform the following call control operations:

- Make a Call
- Pickup a Call (Pick up a ringing extension)
- Call Voicemail (Directly call a voice mailbox)

#### Idle main screen with Call, Pickup, and Call VM Action buttons

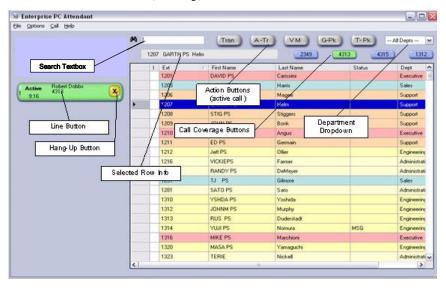

#### **Active Call Screen**

If a call is currently active for the extension, the Action Buttons change (see screen shot below). Active call control operations are:

- Transfer Call (Tran)
- Announced Transfer (A-Tr)
- Transfer to Voicemail (VM)
- Group Park (G-Pk)
- Transfer to Park (T-Pk) {also known as Individual Transfer }

Active call display screen with available Action Buttons: **Transfer**, **Announced Transfer**, **Transfer** to **Voicemail**, **Group Park**, and **Transfer to Park**.

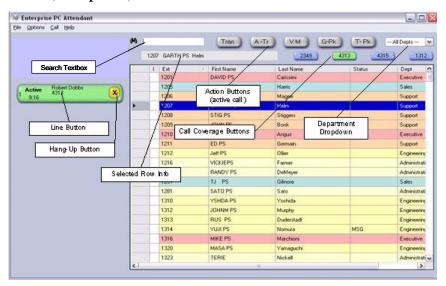

#### File Menu

From the **File** drop-down menu, you can select:

- View Call Log Displays Name, Phone Number, and Date/Time of received calls.
- Exit Closes the PC Attendant application

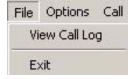

To view the Call Log:

Select File > View Call Log

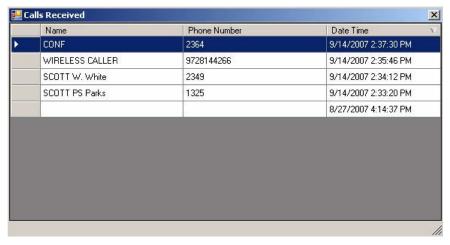

# **Options Menu**

From the Options drop-down menu, you can access the following:

- Find
- Basic Configuration
- Ignored Extensions
- Call Coverage
- Attendant Extension
- Advanced Configuration

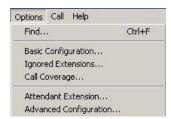

#### **Find**

• Select **Options** > **Find** or **Ctrl**+**F** to place the cursor in the search text box.

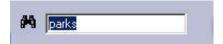

#### **Basic Configuration:**

- Search by: Search for an entry by First Name, Last Name (Default), or Department.
- Select the incoming call **Screen Pop Action**: Ring Pop (Default), Answer Pop, or No Pop.
- Clear Headset Calls: Select the Clear Headset Calls checkbox if you are having trouble disconnecting calls.
- Auto Minimize: Select the Auto Minimize check box if you want the PC Attendant to automatically minimize when idle

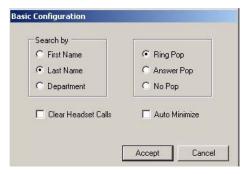

Press Accept to save your configuration changes.

#### **Ignored Extensions:**

Select extensions that you do not want to appear in the PhoneBook. Ignored extensions appear with a red minus next to the extension number in the Ignored Extension screen.

- Double-click on the PhoneBook entry to change the status to / from ignored.
- You can also choose to Show All or Hide All PhoneBook entries.

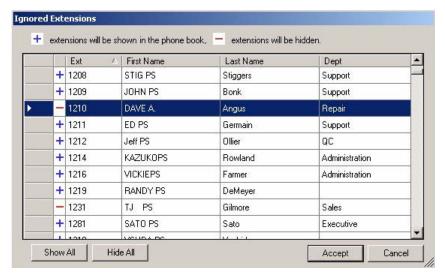

Press Accept to save your changes.

# **Call Coverage:**

Create Call Coverage keys for extensions:

- To **Add an extension**: Enter the extension number in the text box next to the Add button. Press Add this number to the **Extensions to Cover** list.
- To **Remove an extension**: Select the extension from the Extensions to Cover list and select Remove.
- To **change the order** in which the Call Coverage keys appear: Select the extension from the Extensions to Cover list and press Up or Down to rearrange the order of the extensions.

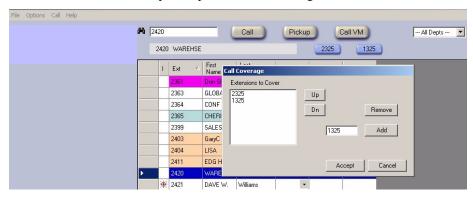

Press Accept to save your changes.

#### **Attendant Extension:**

The Attendant Extension option displays your current extension number.

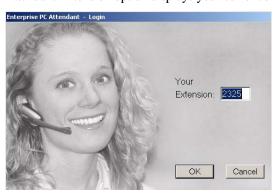

To change your extension number:

- Enter your new extension and press OK.
- To verify the extension you will be asked to pick-up and then hang-up the handset.

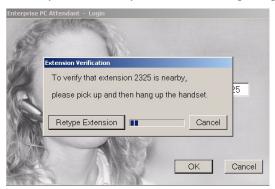

#### **Advanced Configuration:**

The Advanced Configuration menu allows you to enter/change your ECS system information and extension location information.

 To access the Advanced Configuration menu: Enter the Password (default = dist) and press Connect.

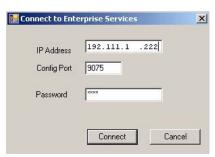

#### **Main Tab**

The Main configuration tab allows you to change the **Administrator Password**. To the change the Admin password:

- Enter the new password in the **Admin Password** and **Password Confirm** text boxes.
- Press **OK** to save.

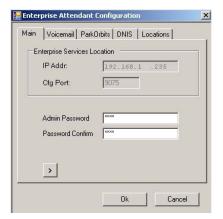

#### Voicemail Tab

From the Voicemail tab, enter the ECS voice mail Hunt Group Access Number (voice mail extension), Menu Option Digit (voice mail dialing digit), and the Post Menu Output Delay (timing delay).

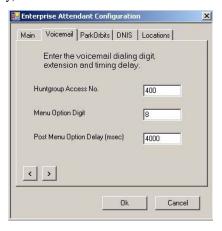

#### **ParkOrbits Tab**

From the ParkOrbits tab, enter the ECS Park Orbit extensions:

- To **Add a Park Orbit** extension: Enter the extension in the text box next to the Add button and press Add.
- To **Remove a Park Orbit** extension: Select the Park Orbit extension from the extension list and press Remove.
- To Change the Park Orbit extension order: Select a Park Orbit extension from the extension list and press the Up or Down arrows to rearrange the Park Orbit extension order.

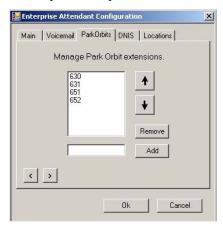

#### **DNIS Tab**

From the DNIS tab, enter your DNIS Number and Label information.

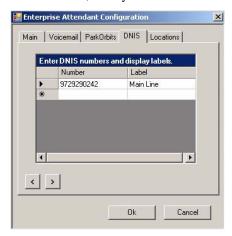

#### **Locations Tab**

Location tab entries can be used for two different functions:

- IPNET Networking When used for IPNET Networking, enter the location Name and Number.
- **Sortable PhoneBook** field Enter a location Name to be associated with a PhoneBook entry. The Number field is used only when used with IPNET Networking.

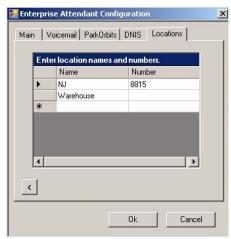

#### Miscellaneous Tab

The Misc (Miscellaneous) tab is used to enable Single Step Transfer for ECS systems with ECS software 4.0 or higher.

■ Enable Single Step Transfer (ECS 4.0+ Only) - The CSTA Single Step Transfer enhancement greatly increases the speed in which the Call Director and Iwatsu Soft (PC) Attendant transfers a caller to an individual voice mailbox. This feature eliminates the voice mailbox greeting audio burst heard in previous versions when using the Call Director and Soft (PC) Attendant to transfer calls to voicemail.

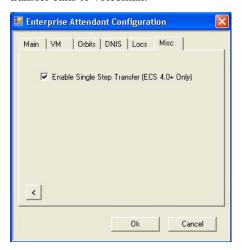

#### Call Menu

From the Call drop-down menu, you can access the following features when your station is idle:

- Make Call
- Pickup Call
- Call Voicemail
- Retrieve Parked Call

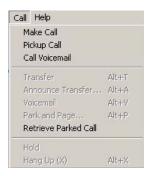

You can access the following features when you are **on a call**:

- Transfer Transfer a call to another extension.
- Announce Transfer Supervised transfer.
- Voicemail Transfer a call to a voice mailbox.
- Park and Page Place a call in Park Orbit and enter the Page Group Number.
- **Hold** Place a call on hold.

#### ■ Hang Up (X)

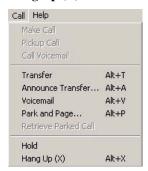

#### **Help Menu**

From the Help menu, you can access the following Help options:

- Attendant Overview
- CSTA Trouble-Shooting
- About Enterprise PC Attendant
- Help

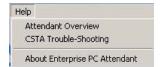

# **Department Menu**

#### **Select a Department:**

To filter and view a specific Department:

Select a Department from the drop-down menu on the right.

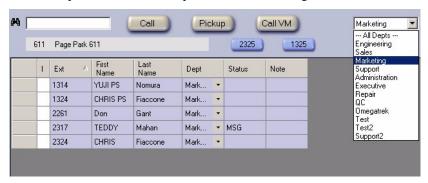

# **Double-Click or Right-Click Menu**

If you **double-click** or **right-click** on a highlighted entry (or in the directory area) the **Context Menu** will appear.

The following menu choices are available when your station is **idle**:

- Make Call Call the extension that is highlighted.
- **Pickup Call** Pickup a call for the extension that is highlighted.
- Call Voicemail Call your voice mailbox.
- Edit PhoneBook Make changes to the PhoneBook.
- Show Current Dept Only Only available when a specific Department is being viewed.
- Show Active Call Entries Displays only active extensions.
- Configure PhoneBook Allows you to make changes to the PhoneBook configuration.

The following menu choices are available when your station is active:

- **Transfer** Transfer a call.
- Announce Transfer Announce a call transfer.
- Transfer to Voicemail Transfer a caller to voice mail.
- Group Park Place the call in Group Park.
- Individual Park Place the call on Individual Call Park.
- Edit PhoneBook Make changes to the PhoneBook.
- Show Current Dept Only Only available when a specific Department is being viewed.
- Show Active Call Entries Displays only active extensions.
- Configure PhoneBook Allows you to make changes to the PhoneBook configuration.

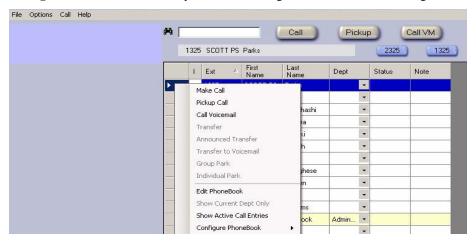

#### **Edit the PhoneBook**

To make a change to the PhoneBook, **right-click** and select **Edit PhoneBook** to make a change to a directory listing.

- Double-click on the Ext, First Name, Last Name, or Note field to edit the entry.
- Use the **drop-down** menu to select a new **Dept** associated with the directory listing.

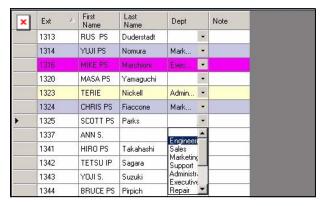

#### To Save Changes or Cancel Changes and return to the main directory:

 Right-click and select Save Changes or Cancel Changes and you will return to the main directory view.

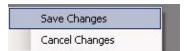

#### **Show Current Dept Only**

When **All Depts** are being viewed in the main directory, the **Show Current Dept Only** cannot be selected. You must select a Department from the top right drop-down menu to view only one Department for this option to become active.

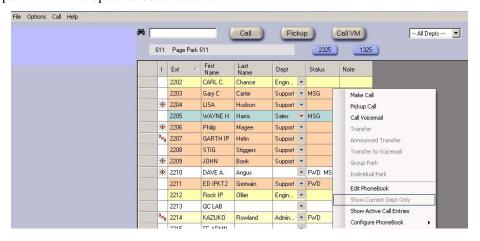

#### To return to the main directory:

Right-click and select Show All Departments to return to the main directory view.

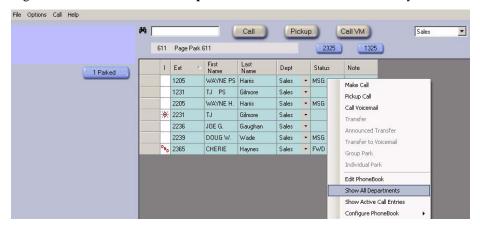

#### **Show Active Call Entries**

When you select **Show Active Call Entries** only extensions that are **busy** or in **Do Not Disturb** (DND) will appear in the directory.

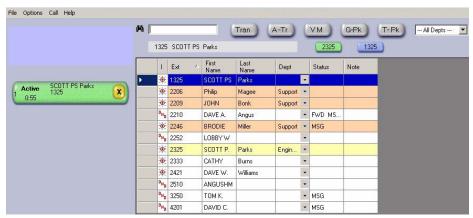

#### To return to the main directory:

Right-click and select Show All Entries to return to the main directory view.

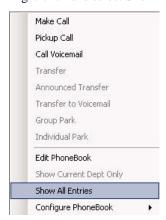

#### Configure the PhoneBook

The PhoneBook configuration menu allows you to change the attributes of the PhoneBook as well as password protects the PhoneBook from unauthorized editing. The PhoneBook attributes that you can change/set are listed below:

- Select Display Columns Select the columns to display in the PhoneBook.
- **Department List** Edit, add, and delete Departments.
- **Hilight Colors** Select the hilight colors for each Department.
- **Refresh Interval** Select the refresh rate in seconds (10 600 seconds).
- Locking and Passwords Edit administrative and user passwords

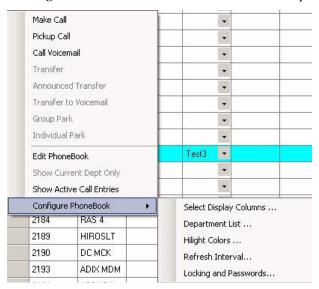

# Select Display Columns...

Select Display Columns allows you to add or remove columns from the PhoneBook view.

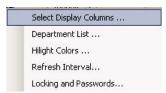

From the **Column Selector** you can choose which of the following columns are visible when viewing the PhoneBook:

- First Name
- Last Name
- Dept (Department)
- Status
- Note
- Loc (Location)

By default, First Name, Last Name, Dept, Status, and Note columns appear in the PhoneBook view.

• Select **OK** when you have made your selection changes.

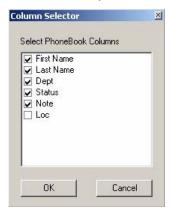

#### **Department List...**

The **Department List** allows you to add, modify, delete, or change the color of a Department. Departments in the Department List appear in the Department drop-down menu.

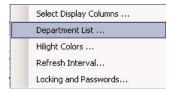

- **Double-click** on a **Dept** entry to add, modify, or delete the Department.
- **Double-click** on a **Department Color** to launch the Color palette which allows you to change the color associated with that Department.
- Select **OK** to save your changes.

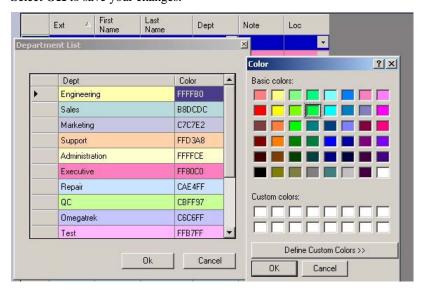

# Hilight Colors...

Hilight Colors allows you to change the text and background colors for a selected PhoneBook entry.

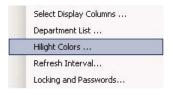

- Double-click on the Background Color or Foreground Color to launch the Color palette.
- Select the new color and press OK to change the Background or Foreground Color.

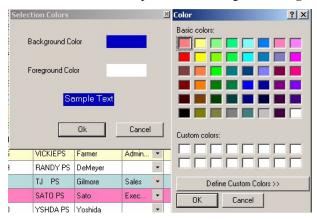

#### Refresh Interval...

Select the **Refresh Interval** to change the PC Attendant status refresh rate.

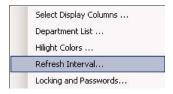

• Enter a refresh interval of 10 - 600 seconds (Default refresh rate = 10 seconds) and press **OK**.

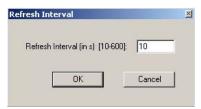

#### Locking and Passwords...

PC Attendant supports password-controlled access to the shared PhoneBook as well as a locking mechanism to prevent conflicts which could occur if multiple users are simultaneously editing the PhoneBook. You can choose to use Locking and Passwords if you have more than one PC Attendant and/or you are concerned about multiple users editing the phonebook at the same time.

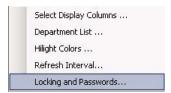

• If a password is set, the user is prompted to enter that password the first time they attempt to edit the PhoneBook or Department List after starting the PC Attendant.

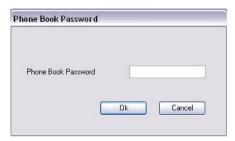

 The locking feature comes into effect when you try to edit the PhoneBook while another user has it opened for editing.

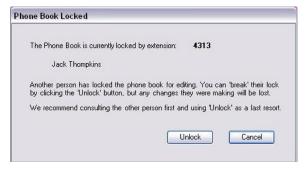

You will be able to edit the phonebook if you select Unlock. However, the other person will see the following dialog when they attempt to save their changes.

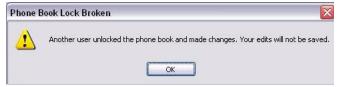

The same mechanism also controls access to the Department List. Unlocking should only be used as a last resort – for example when another user starts editing the phonebook and then goes out to lunch.

Some sites choose to set a PhoneBook password as well as an Admin password. The Admin password controls access to the change password dialog and optionally can be required in order to unlock the PhoneBook.

If your site is supporting two or more PC Attendants, Icon suggests that you install PC Attendant on two computers close to each other and experiment with the locking and password settings to decide what works best for the organization.

#### Chapter 5●

# **Virtual DSS**

# **Overview**

The Virtual DSS is a highly customizable application that provides easy access to other Iwatsu telephones using the PC - eliminating bulky, hardware-based DSS units. It was designed to greatly reduce overall call handling time and provide visual indication of the current status of each telephone, all while maximizing the user's desk space.

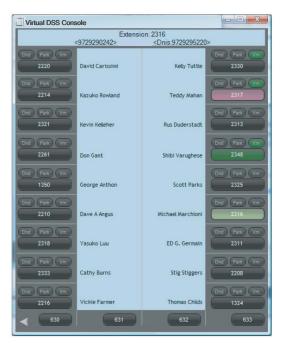

**VIRTUAL DSS** 

The Virtual DSS was intended to improve the productivity of power users like receptionists, administrative assistants and other employees with heavy call volume. Users must have both a PC and a key telephone on their desks.

#### **Features**

#### Single click operation to:

- Call another station
- Retrieve an incoming call from a call covered station
- Transfer a call to another station
- Transfer a call to a voicemail box
- Park a call at another station
- Park a call on a group park orbit

#### Status indication of:

- Incoming calls to a station
- Station on call
- Stations in Do Not Disturb (DND)
- Calls parked at a station
- New voice message at a station

**Drag and Drop** – The Virtual DSS Console is easily customized. Users can quickly change the layout by dragging the desired name or extension from the Iwatsu Real IP Apps Company Phonebook, and dropping it onto the desired Virtual DSS key. Key changes are instant, with no separate databases to edit or upload.

**Integrated Tutorial Movie -** The Virtual DSS Console includes an integrated tutorial movie that walks users through all the features and basic configuration options they are likely to use.

**Console Integration -** The Virtual DSS Console integrates with all stations including the new Icon Series phones.

**Remote Users** - Remote workers have full access to the Virtual DSS features. The only requirement is a VPN connection to access the Iwatsu Enterprise Gateway.

**Call Forward** a station to another extension or Personal Speed Dial Bin.

**Direct Station Selection / Call Coverage** with Status Indication.

**Import a Company Phonebook** via PC Attendant or a .csv file with One-Touch Dialing and Status Indication.

**Port Requirements** - Does not require a port or port license on the ECS system.

Chapter 5 Virtual DSS

## **Virtual DSS Console Operation**

Double-click the Virtual DSS Console icon on your desktop to launch the console.

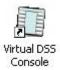

# **Virtual DSS Console Setup**

Initially, there are no Attendant extensions configured in the Virtual DSS Console. A phone book imported from the Soft (PC) Attendant or a comma-separated values (.csv) file imported into Enterprise Services is used to populate the Virtual DSS Console.

## Import a Phone Book Using Iwatsu Enterprise Services

Perform this procedure if you <u>do not</u> have Soft (PC) Attendant installed, If you have the Soft (PC) Attendant installed, you can skip to the next page – Add Extensions to the Virtual DSS Console.

Import a phone book using Iwatsu Enterprise Services. The phone book data that is imported must be a comma-separated-values (.csv) file that must be in the format specified during the Import Phone Book procedure.

- Launch Iwatsu Enterprise Services
- Select the Miscellaneous tab.
- Select Import Phone Book.

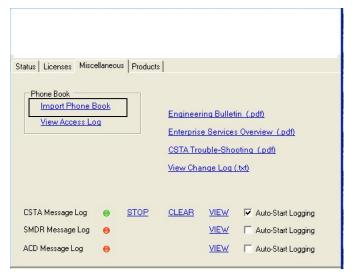

- From the **Import PhoneBook** screen:
  - **Filename:** Enter or browse to find your phone book .csv file.
  - **Format:** Use the drop-down menu to select your .csv file format for your phone book. Your phone book must be in a format that is supported in this drop-down menu.
  - Select Import to import your phone book into Iwatsu Enterprise Services.
  - Select Close.

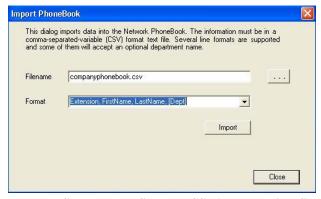

 You must Stop and then Start the CSTA and Monitor Services after you import a phone book.

If you need to make changes to the phone book, edit the .csv file and repeat this procedure or you can edit the phone book using the PC Attendant.

#### Add Extensions to the Virtual DSS Console

Adding extensions to the console requires phone book data. Phone book data can come from the PC Attendant or the data can be imported from a .csv file that is imported into Iwatsu Enterprise Services.

 Selecting the left-facing arrow on the bottom left of the screen will expand the console screen to enable you to add extensions and set your preferences.

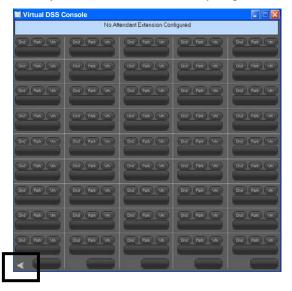

Chapter 5 Virtual DSS

• If you have the Iwatsu PC Attendant installed, the PC Attendant Phone Book is imported into the Virtual DSS Console. If you do not have PC Attendant installed, you will need to create a .csv file and import that data into Iwatsu Enterprise Services.

- You cannot edit the phone book using this application.
- Importing a phone book is detailed on page Error! Bookmark not defined.
- The phonebook data can be viewed by extension number or name by selecting the Ext or Name in the left-hand side of the screen.

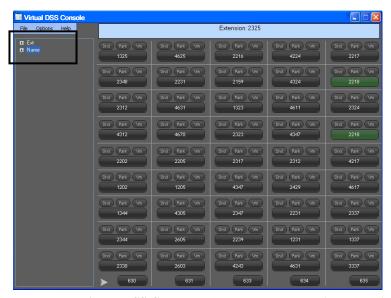

- To populate the Virtual DSS Console, select an Ext or Name from the left-hand side of the screen and drag and drop that Name or Ext on to one of the keys in the Virtual DSS. You can change or move an extension by dragging and dropping that extension onto another key.
- It is highly recommended that you do not place duplicate extensions in the Virtual DSS Console.

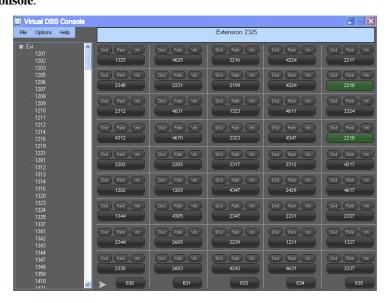

## **Virtual DSS Options**

From the Virtual DSS Options drop-down menu, you can:

- View your DSS / Call Coverage keys by extension number or name.
- Choose three themes (skins).
- Change your Virtual DSS layout to one of eight choices.
- Make changes to the basic configuration.
- Change your associated attendant extension.
- Choose whether or not the Virtual DSS window is always on top or not.

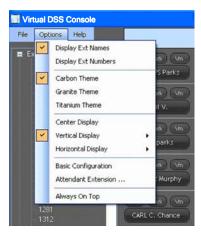

# **Basic Configuration**

You can set your Virtual DSS Console to pop open when ringing, pop open when answering, or you can choose for the console not to automatically pop open when minimized. You can also set the console to Auto-Minimize when the associated station is on-hook.

- Select Options > Basic Configuration.
- Select the Ring Pop, Answer Pop, or No Pop radio button. If you want the console to autominimize, check the Auto-Minimize box.
- Select Accept to save your changes.

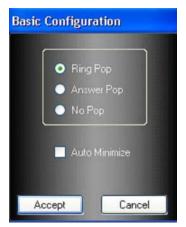

Chapter 5 Virtual DSS

# **Change the Associated Attendant Extension**

You can change the associated Attendant Extension at any time by selecting **Options > Attendant Extension...** and entering a different extension number.

Select **OK** to save you change.

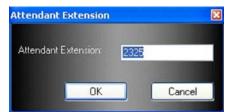

#### **Exit the Virtual DSS Console**

■ Select **File** > **Exit** to close the application.

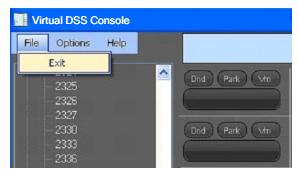

# **Virtual DSS Console Help**

From the **Help** drop-down menu, you can view the **Call State Color List**, **User Manual**, or select **About** to view Virtual DSS Console version number.

■ The Call State Color List identifies the colors displayed for each DSS / CCV key state.

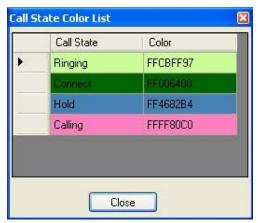

• About Virtual DSS Console displays the console software version number.

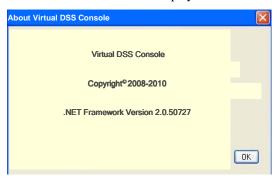

Chapter 5 Virtual DSS

# **Virtual DSS Console Operation**

From the Virtual DSS Console you can:

- Park a call at a station.
- Group Park a call.
- Transfer a call to another station or to a voice mailbox.
- Announce Transfer a call to another station.
- Call a station.
- Call Forward a station to another extension or an extension's Personal Speed Dial Bin.

### **DND (Do Not Disturb)**

The DND indicator will light when a station is placed in DND.

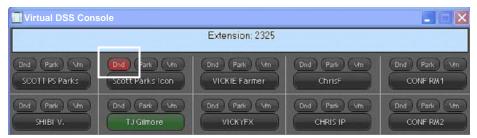

#### **Park**

To Park a call on a station's Individual Park:

- While on a call, select the **Park** key for the station where you want to park the call. The Park key will light blue when a station has a call parked at their station.
- Stations must have a **Park** key to have a call parked at their station.

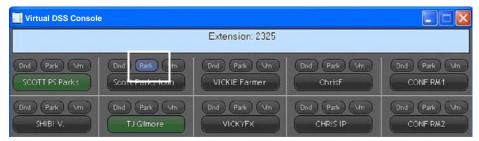

#### **Transfer to Voice Mail**

To Transfer a call to a station's voice mailbox:

While on a call, select the Vm key for the station where you want to transfer the call. The Vm key will light green when there is a voice mail message in the voice mailbox.

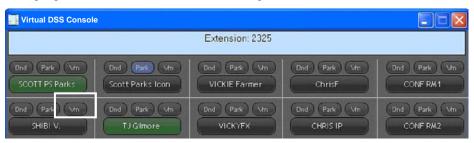

#### Transfer a Call

To Transfer a call to another station:

- While on a call, select the station (station name or extension number) key of the station where you want to transfer the call.
  - For **Announce Transfer**, right-click on the desired **DSS / CCV key** where you want to transfer the call and select **Announce Xfer** (See Right-Click Menu).

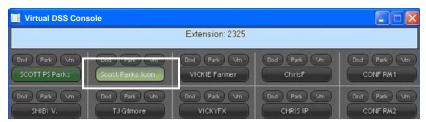

## **Group Park**

To place a call in **Group Park**:

• While on a call, simply select on of your Group Park keys. The Group Park key will light red when there is a call parked on that key. Selecting the Group Park key will retrieve the call.

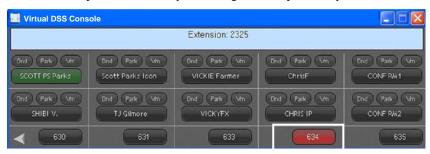

Chapter 5 Virtual DSS

# **Dialing**

To call an extension, simply press the extension name or number.

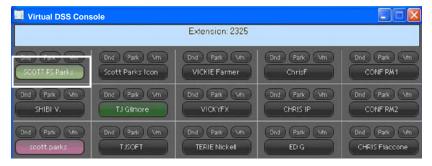

# **Right-Click Menu**

From the Right-click Menu, you can select **Announce Transfer** a call, **Forward** a station, and enable an **Audible Call Coverage** tone.

#### **Announce Transfer**

To Announce Transfer a call to another station:

- While on a call, Right-click on the desired DSS / CCV key where you want to transfer the call.
- Select Announce Xfer.

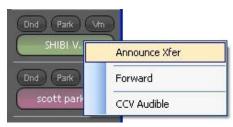

- Make your announcement to the transferred station.
- ${\color{red} \bullet}$  When you are ready to complete the transfer, select  $\mathbf{OK}$  and the call is transferred.

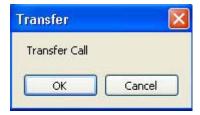

#### **Forward**

**To Forward** a DSS / Call Coverage key: (You must have a Forward key in the key pattern of the extension being forwarded)

• Right-click on the desired DSS / CCV key and select Forward.

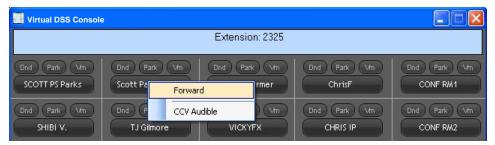

- Enter the Forwarding Number (Where you want to forward calls for this extension).
- Enter 1-10 for the Forwarding Number to forward the station to a Personal Speed Dial Bin. (Personal speed dial numbers must be programmed using the Iwatsu Programmer or MyECPhone.)
- Select **OK**.

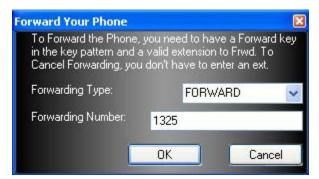

To Cancel Forwarding for an extension:

- Right-click on the forwarded station and select Cancel Forward (You do not have to enter an
  extension number).
- Select **OK**.

Chapter 5 Virtual DSS

#### **CCV** Audible

You can enable an audible tone on a DSS / Call Coverage key when that station receives a call. You must have a sound card and speakers on the PC where the Virtual DSS Console is installed for this feature.

 Right-click on the Call Coverage key you want to enable the audible CCV key tone and select CCV Audible.

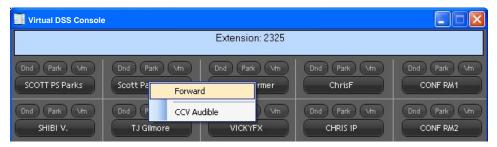

## **Display DSS / CCV Key Information**

To display information about a DSS / CCV key in the console:

- Hover your cursor over a specific DSS / CCV key to display key information:
- Extension, Name, Department, CCV Audible On/Off, and Forwarding status (if the station is forwarded).

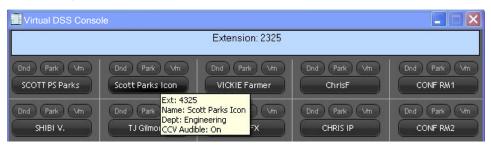

#### Chapter 6 •

# **Call Director**

# **Overview**

The Call Director is a desktop call control application for Iwatsu station users. The Call Director is a simple, intuitive application that installs on the user's PC and provides visual indication of incoming and outgoing calls.

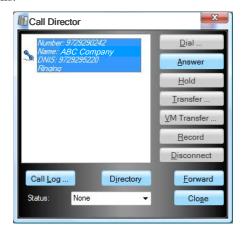

**CALL DIRECTOR** 

# **Call Director Topography**

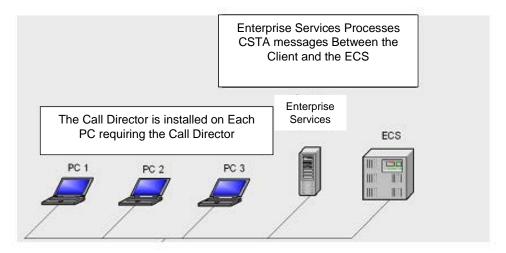

## **Features**

Incoming Call Screen Pop -includes caller's name and number.

Call Control - The Iwatsu Call Director provides the following call control features:

- Make a call
- Place a call on hold
- Disconnect a call
- Directory dial
- Answer a call
- Record a call
- Transfer a call
- Transfer to Voicemail

User Status - The Iwatsu Call Director includes a User Status feature that integrates with the company phonebook, allowing coworkers to view user status. Status settings include In Office, Away on Business, Extended Absence, At Lunch, Meeting, On Vacation and Temporary Location.

**Call Forwarding**– The Iwatsu Call Director may be used to forward all incoming calls to another extension or an external number such as a cell phone. This setting also integrates with the PC Attendant Phonebook and allows others to view your forwarded status.

**Directory** – The Call Director has a directory feature that provides two views, the Company Phonebook which lists all ECS extensions, and personal contacts imported directly from Microsoft Outlook. The Company Phonebook is a shared resource with other Iwatsu Real IP Apps such as the PC Attendant Console and Virtual DSS. The Company Phonebook is user-organized by extension number, first name, last name or department. More importantly, Call Director users simply select the person the wish to call and click the dial button.

**Call Log** – The call log feature maintains a record of all incoming and outgoing calls for one month. It can be used to both quickly reference and dial past calls.

**Use the Call Director Remotely** – Remote workers have full access to the Iwatsu Call Director features. The only requirement is a VPN connection to access the Iwatsu Enterprise Gateway.

## **Call Director User Guide**

Welcome to the Call Director User Guide. This will guide you through the features and use of the Call Director application. The Iwatsu Call Director has the following features:

Make a call
Call voice mail
Record a call
Place a call on hold
Transfer a call
Office status
Call forwarding
Directory

Call Log

#### Overview

The Call Director short-cut icon was placed on your desktop during the installation process. You will also see this icon in your system tray when the Call Director application is running. If you selected Auto-Start during the configuration process, the application will start automatically when the PC is rebooted.

To start the Call Director:

Double-click the desktop icon or select Start > Programs > Iwatsu > Iwatsu Call Director >
 Iwatsu Call Director.

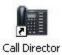

The Iwatsu Call Director icon will appear in your PC system tray when the application is running.

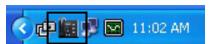

To open the Call Director:

Right-click on the icon in the system tray to access the menu and then select Call Director.

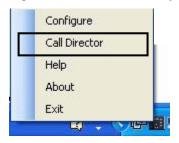

• When idle, the Call Director will appear as shown below.

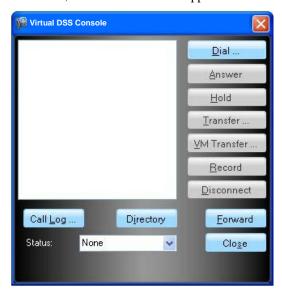

• When the Call Director is active (i.e., you have an incoming call or you are on a call) feature buttons will appear with an action icon to indicate the features that are active based on the state of the station.

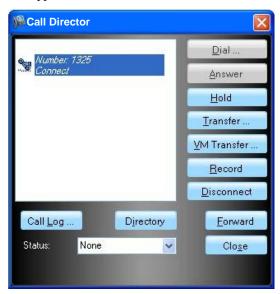

#### Dial - Make a Call

To make a call:

- Press **Dial** to open the Dial window and then enter the number you want to call and press Dial. This number can also be copied and pasted into the Dial Number window.
  - You can also select and dial a number from the Call Log or the Directory (Phone Book).
- For Outside line dial access: Go to your computer Control Panel > Phone and Modem Options and Edit your Location under the Dialing Rules tab and enter your outside line access number. This is typically set to 9. Refer to the Configuration section for instructions.

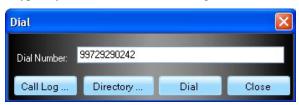

#### Answer - Receive a Call

When you have an incoming call:

Press Answer to answer the call on speakerphone, or lift the telephone handset.

For voice announce calls: You need to press Answer to activate the feature buttons for the call. If the Answer button is not pressed when a voice announce call comes in, the call will continue to display Ringing for the duration of the call.

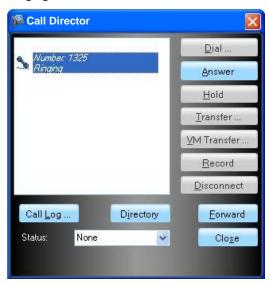

## Hold - Place a Call On Hold

While on a call:

- Press **Hold** to place the call on hold.
- To retrieve the call, press the **Retrieve** button. (The Answer button changes to Retrieve when a call is on hold)

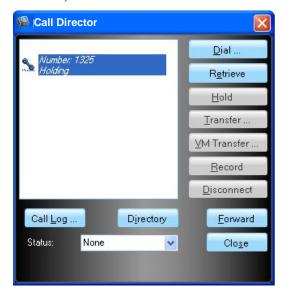

#### **Transfer - Transfer a Call**

While on a call and you want to transfer the caller to another extension:

- Select **Transfer** and the call is placed on **Hold**.
- Enter the extension number where you want to transfer the call and press the **Transfer** button. You can also select the number from the Call Log or Directory.

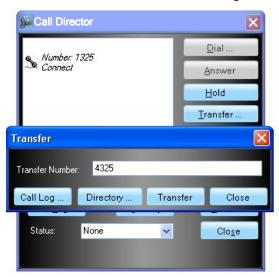

#### **VM Transfer- Transfer to Voice Mail**

While on a call:

 Press the VM Transfer button and enter a voice mailbox number to direct the caller to a voice mailbox.

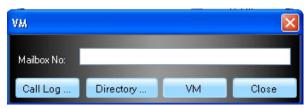

#### Record - Call Record

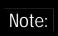

You must have a Call Record key in your station key pattern to support this feature.

While on a call:

- Press the **Record** button to begin recording.
- To stop recording, press Stop Rec.
- The recorded call is sent to your voice mail inbox.

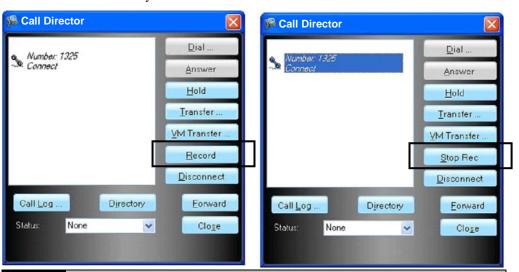

Note:

In certain states it is illegal to intercept, listen to, and/or record telephone calls. In certain states and under certain circumstances it is illegal to intercept for the purposes of listening in and/or recording telephone calls. Because such activity is not illegal in all jurisdictions and may be permitted in training and/or monitoring of personnel, this telephone system can be programmed to permit interception, listening to, and/or recording with or without warning to those on the line. Before utilizing the system for such purposes, you are advised to confirm the laws of the jurisdiction in which you utilize such features(s). Iwatsu Voice Networks and/or its Third Party manufacturers/suppliers disclaim any responsibility for improper or illegal use of the Call Record Feature and disclaim any obligations to render legal advice concerning this feature

## **Disconnect - End a Call**

To end a call:

Press **Disconnect** button.

#### Forward - Forward Your Station

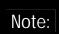

You must have a Forward key in your station key pattern to support this feature. Your station must be in the idle state set / cancel forwarding.

#### To **forward** your telephone:

- When your station is in an idle state, select the Forward button to open the Forward Your Phone window.
  - Forwarding Type: Select FORWARD.
  - Forwarding Number: Enter the extension where you want to forward your extension.
- Select **OK** to forward.
- Check Show when Status is Changed if you want the Forward Your Phone window to appear anytime you change your Status setting.

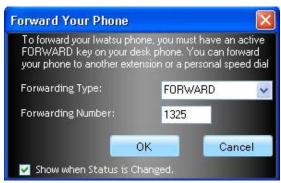

#### To **cancel** forwarding:

- Select the Forward button to open the Forward Your Phone window.
  - Forwarding Type: Select Cancel FORWARD.
- Select **OK** to cancel forward.

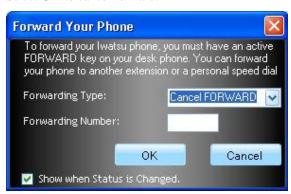

#### Status - Set Your Status

Presence management works in conjunction with the Soft (PC) Attendant application Phone Book. When you set your presence status, that information appears in the Soft Attendant Phone Book in the Note column next to your name and extension.

To set or change your Status:

- Select one of the **Status choices** (shown in the screen shot below) from the drop-down menu:
- The selection that appears in the Status box also appears in the **Note** column of the Soft (PC) Attendant Phone Book next to your name and extension.

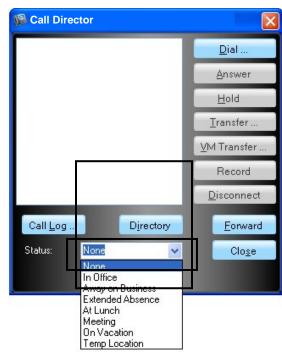

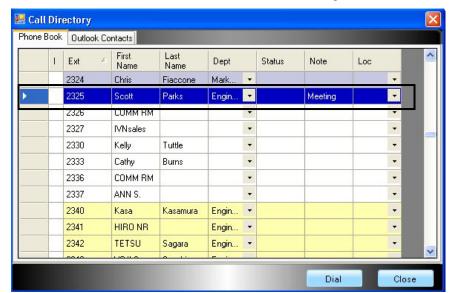

The Soft (PC) Attendant Phone Book reflects the Status setting in the Call Director.

## Call Log

The Call Log maintains a record of all incoming and outgoing calls for one month. You can use the Call Log to reference past calls and to dial and transfer calls.

To make a call using the Call Log:

- Press **Dial** and then press **Call Log**. (If you do not press Dial, you can only view the Call Log)
- Select the entry from the Incoming or Outgoing log and press **OK**.
- The selected number will appear in the Dial dialog window. Then press **Dial** to make the call.

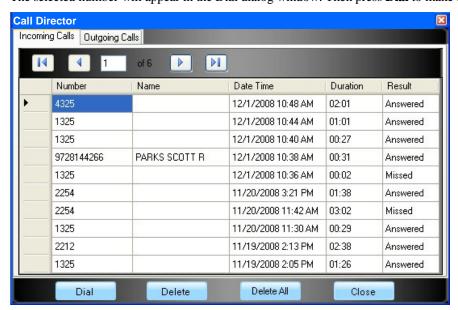

#### **Directory**

The Directory contains two separate databases: The Phone Book and Outlook Contacts. You can use these two databases to lookup a number or to dial and transfer calls.

#### **Phone Book**

The Phone Book database is imported from the Soft Attendant application. If there is not a Soft (PC) Attendant on your system, the Phone Book tab will be empty.

The Phone Book will display the extension state (DND, on a call, etc.), the extension number, First and Last Name, Department, Status, Note (the Presence status set using the Call Director), and Location.

To make a call using the Phone Book:

■ Select **Directory**.

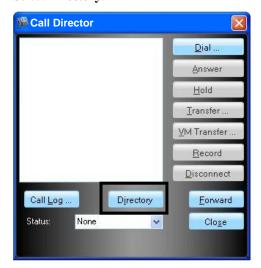

- From the **Call Directory** screen, select the **Phone Book** tab.
- Select the entry you wish to call and then press Dial to make the call.

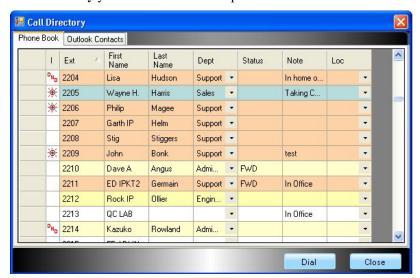

#### **Microsoft Outlook Contacts**

Microsoft Outlook Contacts are imported from the user's Microsoft Outlook Contacts (refer to page **Error! Bookmark not defined.**). If you are not using Microsoft Outlook, the Outlook Contacts tab will be empty.

Outlook Contacts will display the contact's First and Last Name, Business Phone, Home Phone, and Mobile Phone numbers, if programmed in Microsoft Outlook.

To make a call using Microsoft Outlook Contacts:

■ Select **Directory**.

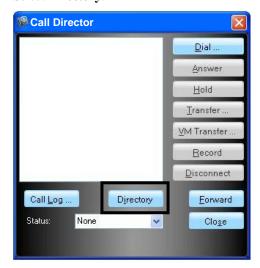

- From the **Call Directory** screen, select the **Outlook Contacts** tab.
- Select the entry you wish to call and then press **Dial** to make the call.

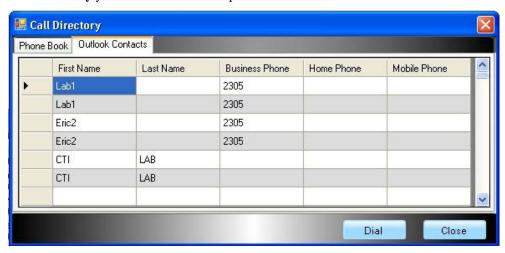

## **Close – Close the Application Window**

To close the Call Director application window:

Select **Close** to close the Iwatsu Call Director window. Selecting **Close does not exit the application**, but closes the application window. The application continues to run in the system tray.

#### Chapter 7●

# **TAPI Client Services**

# **Overview**

Iwatsu Client Services which works in conjunction with Iwatsu Enterprise Services to enable the following features on TAPI-compliant client applications:

- Incoming call screen pop of TAPI-compliant application contact record on a Client PC.
- Make an outbound call via an Iwatsu telephone from a Windows application such as Microsoft Outlook.
- Place a call on hold / retrieve a call from hold within a TAPI compliant application.

| Client Applications         | Screen-Pop | Outdial |
|-----------------------------|------------|---------|
| Outlook<br>2000 and above   | No         | Yes     |
| ACT!<br>Version 5 and below | Yes        | Yes     |

## **Features**

Client Services which works in conjunction with Iwatsu Enterprise Services to enable the following features on TAPI-compliant client applications:

- Incoming call screen pop of TAPI-compliant application contact record on a Client PC.
- Make an outbound call via an Iwatsu telephone from a Windows application such as Microsoft Outlook.
- Place a call on hold / retrieve a call from hold within a TAPI compliant application.

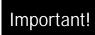

Third-party applications are outside the control of Iwatsu Voice Networks and may require customization to support the above features.

| Client Applications         | Screen-Pop | Outdial |
|-----------------------------|------------|---------|
| Outlook<br>2000 and above   | No         | Yes     |
| ACT!<br>Version 5 and below | Yes        | Yes     |

# **Using the Windows Phone Dialer**

Use the Windows Phone Dialer to verify that Iwatsu TAPI is working properly.

#### Place an Outgoing Call

Use the Windows Phone Dialer to place an outgoing call.

1. From the tool bar, select the **Dial** icon.

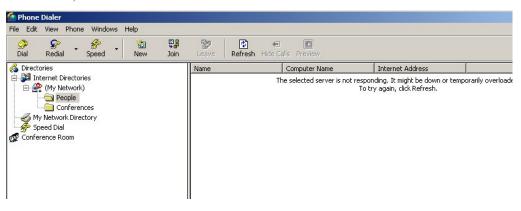

- 2. When the **Dial** window appears:
  - Enter the telephone number you wish to **Connect to**:
  - Select Place Call.

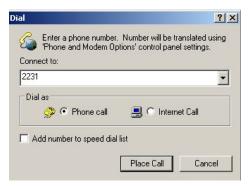

Chapter 7 TAPI Client Services

3. The **Preview** and **Phone Call** screen pops will appear while you are waiting for the called party to answer.

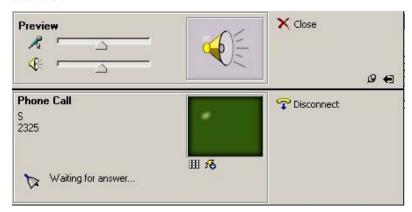

4. When the called party answers, **Connected** will appear in the **Phone Call** window.

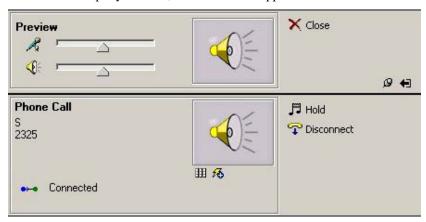

5. When you or the called party disconnects the call, **Disconnected** will appear in the **Phone Call** window.

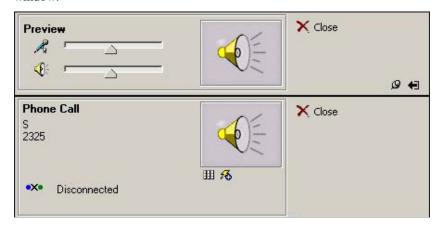

6. When the call has ended, you may **Close** the **Preview** and the **Phone Call** windows.

### **Receive an Incoming Call**

Use the Windows Phone Dialer to receive an incoming call.

1. When you receive an incoming call, the **Preview** window and the **Phone Call** window will appear showing that you have an Incoming call. Do Not select Reject Call.

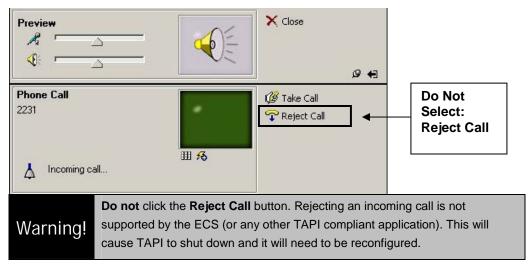

2. When you take a call, **Connected** will appear in the Phone Call window.

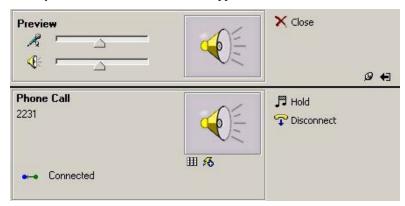

3. When you or the calling party disconnects the call, **Disconnected** will appear in the Phone Call window.

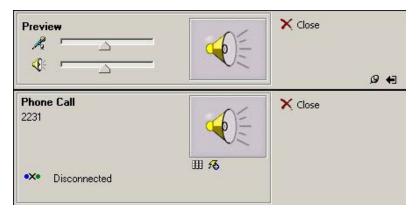